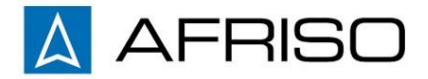

Technik für Umweltschutz

Messen. Regeln. Überwachen.

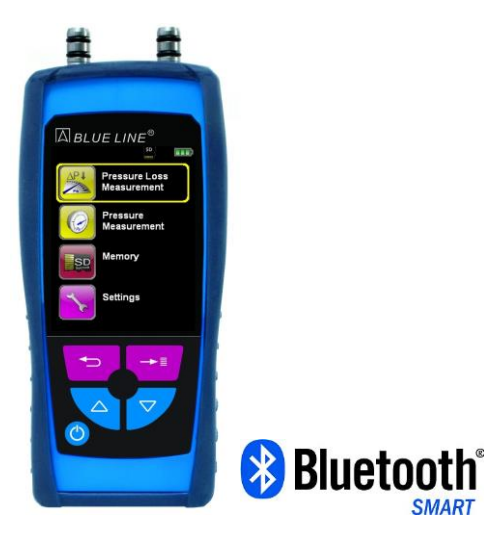

#### **AFRISO AG**

Hauptstrasse 31 CH-9434 Au/ SG

Tel. +41 71 744 44 33 Fax. +41 71 744 33 80

office@afriso.ch www.afriso.ch www.mycapbs.ch

# **Istruzioni d'uso**

# **Strumento di misurazione di pressione S4600-ST® (BLE)**

Leggere le istruzioni prima di usare lo strumento! **Deservare le prescrizioni di sicurezza!** Conservare le presenti istruzioni per future consultazioni! Revision 04.2016 **854.003.0690-I** 

Systronik part. No. 52537

# Tabella dei contenuti

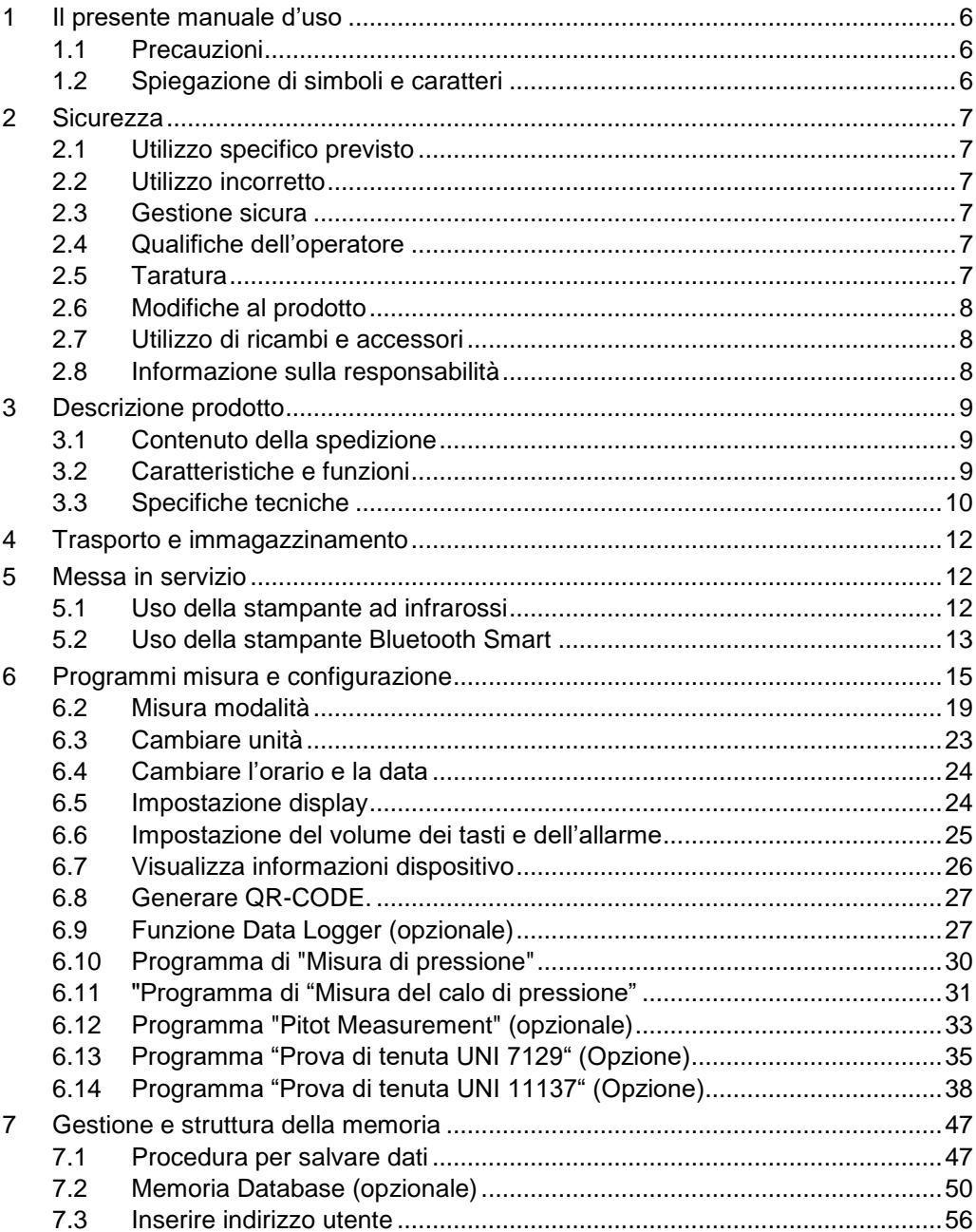

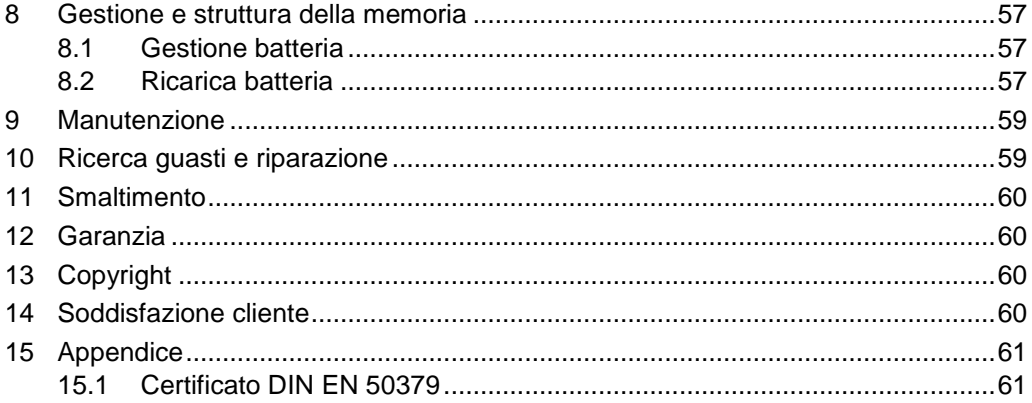

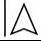

# <span id="page-5-0"></span>**1 Il presente manuale d'uso**

Questo manuale d' uso è parte integrante del prodotto.

- Leggere questo manuale prima di utilizzare il prodotto.
- Conservare questo manuale per l'intera vita del prodotto e fare in modo di averlo sempre a disposizione come riferimento.
- Consegnare sempre questo manuale a futuri proprietari o utilizzatori del prodotto.

## <span id="page-5-1"></span>**1.1 Precauzioni**

#### **AVVERTIMENTOIl tipo e la sorgente del pericolo è mostrata qui.**

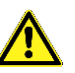

Di seguito,le precauzioni da adottare in modo da evitare pericoli.

Esistono tre categorie d'avvertimento:

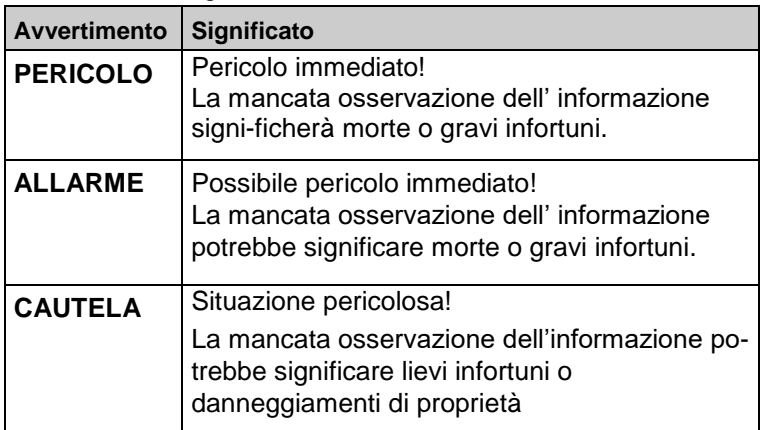

## <span id="page-5-2"></span>**1.2 Spiegazione di simboli e caratteri**

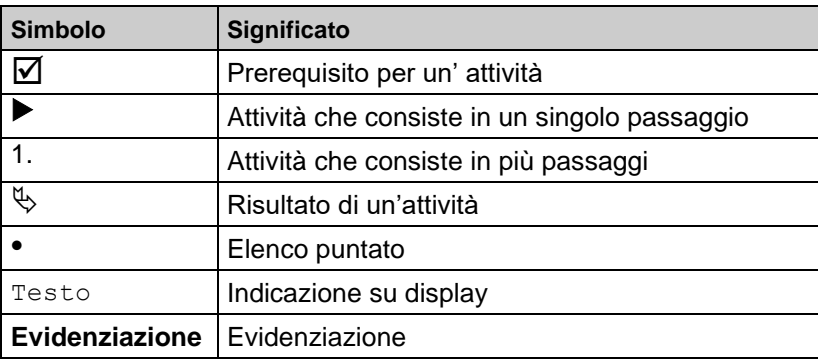

# <span id="page-6-0"></span>**2 Sicurezza**

## <span id="page-6-1"></span>**2.1 Utilizzo specifico previsto**

Lo strumento di misurazione di pressione S4600-ST<sup>©</sup> dev'essere solo usato per misurare la pressione media del gas in zone non pericolose. Questo dispositivo S4600-ST® non deve essere usato per misurare la pressione delle linee di gas.

Non è permesso qualsiasi utilizzo che non sia esplicitamente consentito in questo manuale d'uso.

## <span id="page-6-2"></span>**2.2 Utilizzo incorretto**

Strumento di misurazione di pressione S4600© non deve mai essere utlizzato nei seguenti casi:

- Zone pericolose (Ex) Se lo strumento venisse utilizzato in zone pericolose, scintille potrebbero causare incendi o esplosioni.
- Applicazioni che includono persone e animali

## <span id="page-6-3"></span>**2.3 Gestione sicura**

Questo prodotto realizzato secondo le relative norme di sicurezza, rappresenta la tecnologia più avanzata. Ogni strumento, prima della sua spedizione, è soggetto a test funzionali e di sicurezza.

 Utilizzate lo strumento solo se in perfette condizioni. Osservate sempre le istruzioni operative, tutte le direttive e le linee guida locali e nazionali nonché le regole e direttive concernenti la sicurezza e la prevenzione di incidenti.

Condizioni ambientali estreme hanno un effetto negative sulle funzioni del prodotto:

- $\blacktriangleright$  Proteggere il prodotto da shocks.
- Usare il prodotto solo in posti al chiuso.
- Proteggere il prodotto da umidità.

## <span id="page-6-4"></span>**2.4 Qualifiche dell'operatore**

Il prodotto può essere montato, commissionato, utilizzato, manutenuto, spento e smaltito da operatori qualificati in possesso di training specifico.

Lavori elettrici possono essere eseguiti solo da elettricisti qualificati secondo le direttive locali e nazionali in vigore.

## <span id="page-6-5"></span>**2.5 Taratura**

S4600-ST® dev'essere tarato annualmente. Le tarature possono essere effettuate solo dal produttore o da un ufficio autorizzato.

## <span id="page-7-0"></span>**2.6 Modifiche al prodotto**

Cambiamenti o modifiche effettuati da persone non autorizzate possono causare malfunzionamenti e sono proibite per ragioni di sicurezza.

## <span id="page-7-1"></span>**2.7 Utilizzo di ricambi e accessori**

L'utilizzo di ricambi e accessori non idonei può danneggiare il prodotto.

Utilizzare solo ricambi e accessori originali del produttore.

## <span id="page-7-2"></span>**2.8 Informazione sulla responsabilità**

Il costruttore non è responsabile per danni diretti o indiretti dovuti alla mancata osservanza delle istruzioni tecniche, linee guida e raccomandazioni.

Il costruttore e il distributore non sono responsabili per costi o danni sostenuti dall'utilizzatore o da parti terze durante l'utilizzo di questo prodotto, specialmente in caso di utilizzo improprio del prodotto, malfunzionamento o utilizzo improprio della connessione, malfunzionamento del prodotto o dei dispositivi collegati. Il costruttore e il distributore non sono responsabili per danni risultanti da un utilizzo del prodotto diverso da quello esplicitamente permesso nel presente manuale istruzioni.Il costruttore non è responsabile per errori di stampa.

# <span id="page-8-0"></span>**Descrizione prodotto**

## <span id="page-8-1"></span>**3.1 Contenuto della spedizione**

Contenuto della spedizione:

- Strumento di misurazione S4600-ST<sup>®</sup>
- adattatore principale USB

# <span id="page-8-2"></span>**3.2 Caratteristiche e funzioni**

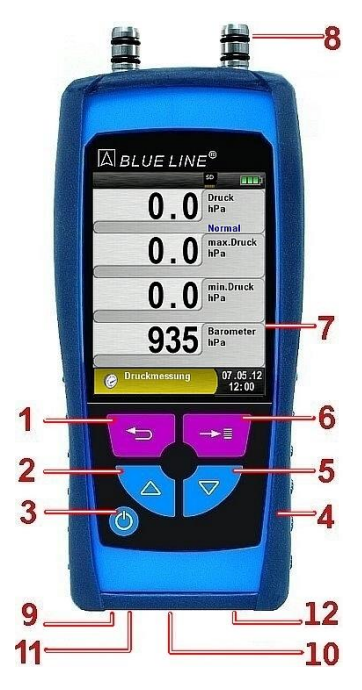

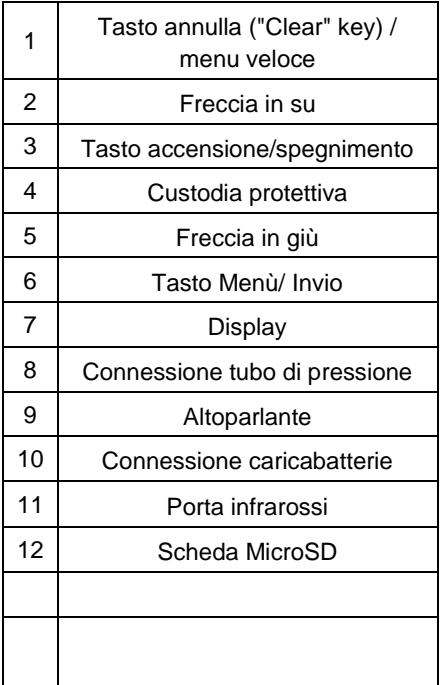

# <span id="page-9-0"></span>**3.3 Specifiche tecniche**

*Tabella 1: Descrizione dello strumento*

| Valore                                                                                                    |  |  |  |
|----------------------------------------------------------------------------------------------------|--|--|--|
| Specifiche generali                                                                                                    |  |  |  |
| 143 mm x 66 mm x 37 mm                                                                                                    |  |  |  |
| (5.6 in x 2.6 in x 1.5 in)                                                                                                    |  |  |  |
| Approx. 220 g (7.76 oz)                                                                                                    |  |  |  |
| Amido polimerico(PA)                                                                                                    |  |  |  |
| Display con alta risoluzione grafica 2.8" TFT (240 x 320).                                                                    |  |  |  |
| Interfaccia stampante wireless a infrarossi, interfaccia<br>Bluetooth <sup>®</sup> Smart (Bluetooth <sup>®</sup> low energy). |  |  |  |
| Stampante esterna termica ad infrarossi.<br>(EUROprinter)                                                                     |  |  |  |
| MicroSD card con struttura del file                                                                                           |  |  |  |
| Temperatura di utilizzo e immagazzinamento                                                                                    |  |  |  |
| 0 °C to +40 °C (+32 °F to +104 °F)                                                                                            |  |  |  |
| 0 °C to +40 °C (+32 °F to +104 °F)                                                                                            |  |  |  |
| -20 °C to +50 °C (-4 °F to +122 °F)                                                                                           |  |  |  |
| Misura pressione atmosferica                                                                                                  |  |  |  |
| 750 hPa to +1100 hPa                                                                                                    |  |  |  |
| Misura umidità                                                                                                    |  |  |  |
| 20 % rH to 80 % rH                                                                                                    |  |  |  |
| Batteria al litio 3.6 V / 1800 mAh                                                                                            |  |  |  |
| Adattatore principale (USB)                                                                                                   |  |  |  |
| Sicurezza elettrica                                                                                                    |  |  |  |
| IP 40 EN 60529                                                                                                    |  |  |  |
| Compatibilità elettromagnetica (EMC)                                                                                          |  |  |  |
| EN 55022 (VDE 0875-22)                                                                                                    |  |  |  |
| EN 61000 (VDE 0847-4-2)                                                                                                    |  |  |  |
| EN 61000-4-2                                                                                                    |  |  |  |
|                                                                                                    |  |  |  |

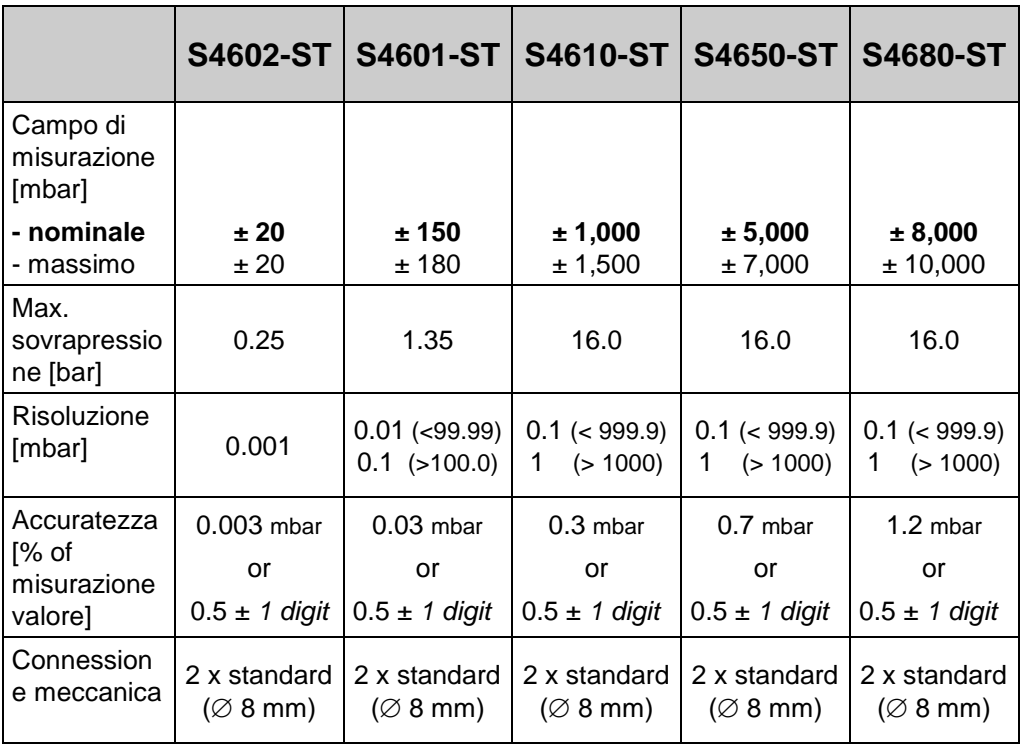

#### *Tabella 2: Specifiche fisiche (misura pressione)*

#### *Tabella 3: Specifiche aggiuntive del dispositivo*

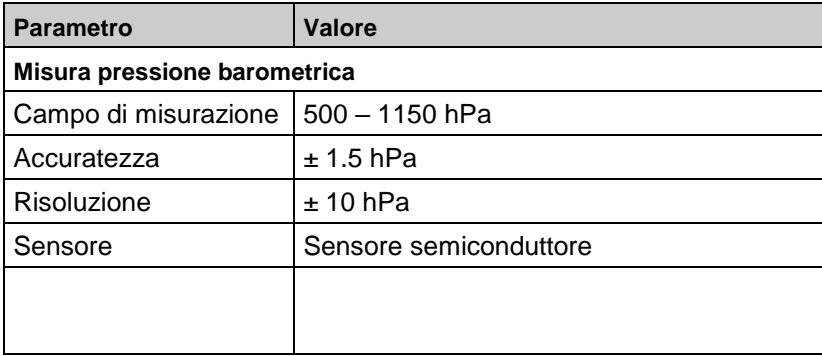

# <span id="page-11-0"></span>**4 Trasporto e immagazzinamento**

**ATTENZIONE Danni allo strumento dovuti a trasporto improprio.**

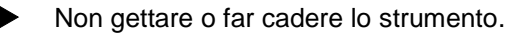

#### **ATTENZIONE Danni allo strumento dovuti a immagazzinamento improprio.**

- Proteggere lo strumento da shock durante le fasi dell'immagazzinamento.
- Immagazzinare lo strumento in luogo asciutto e pulito.
- Immagazzinare lo strumento solo nei limiti di temperature ammessi.

## <span id="page-11-1"></span>**5 Messa in servizio**

## <span id="page-11-2"></span>**5.1 Uso della stampante ad infrarossi**

Per la trasmissione dei dati dallo strumento alla stampante ad infrarossi (EUROprinter), posizionare la parte posteriore dello strumento verso la stampante come dimostrato nella figura sotto-stante. Accendere la stampante e avviare la trasmissione dei dati tramite il menu dell'analizzatore. Il rapporto di misura viene stampato. Si prega di rispettare la distanza minima di 25 cm! (Distanza massima 70 cm)..

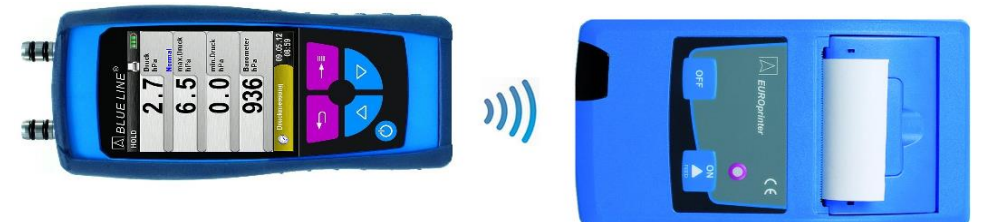

Fig. 1: Allineamento strumento verso stampante a infrarossi

#### **ATTENZIONE Errori di trasmissione dovuti ad uso improprio**

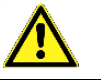

 Mantenere lo spazio tra lo strumento e la stampante libero da ostacoli!

## <span id="page-12-0"></span>**5.2 Uso della stampante Bluetooth Smart**

I dati misurati possono essere trasferiti anche con Bluetooth Smart a "EUROprinter-BLE". Attivare il Bluetooth Smart nell'impostazione del S4600-ST® e sulla stampante. Per attivare Bluetooth Smart sulla stampante premere una volta il tasto "OFF" and "ON" .La luce blu vuol dire che Bluetooth Smart è stato attivato altrimenti è la modalità IR modus ad essere stata attivata. La connessione Bluetooth Smart tra il dispositivo e la stampante è descritta qui sotto:

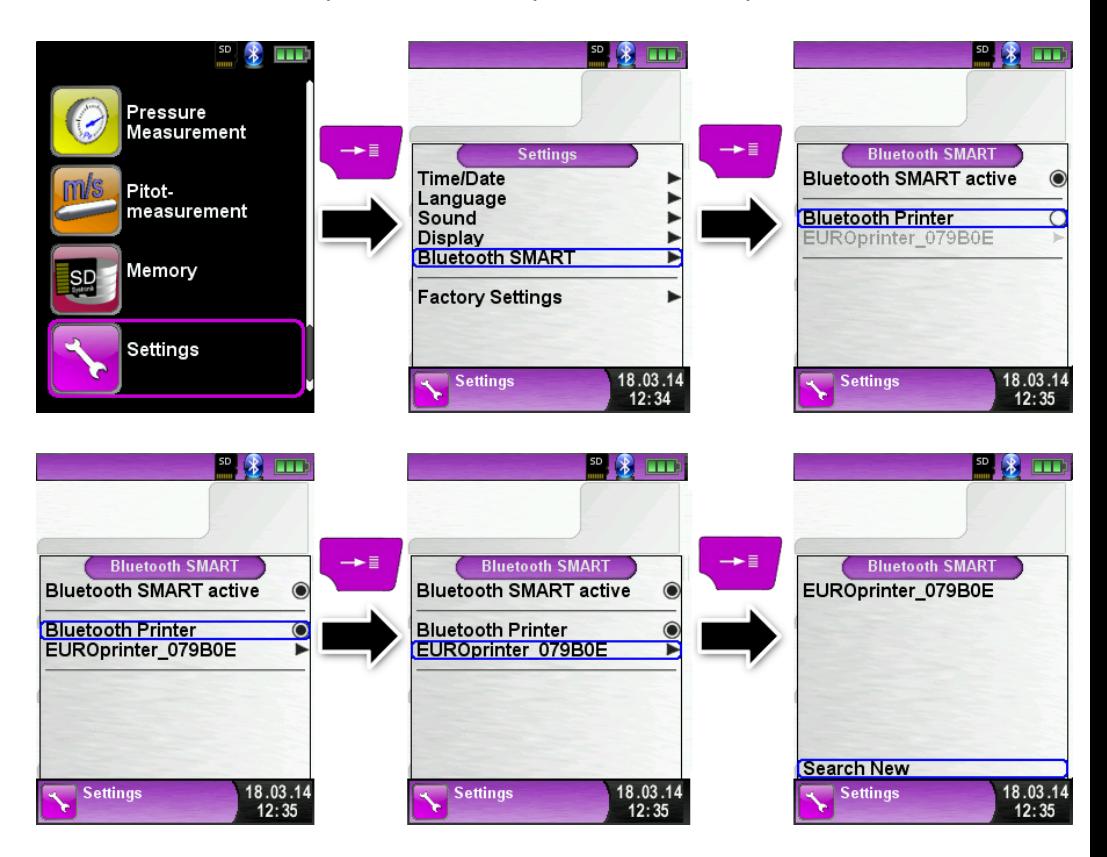

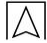

Selezionare il tasto "detected printer" per attivare la stampante.

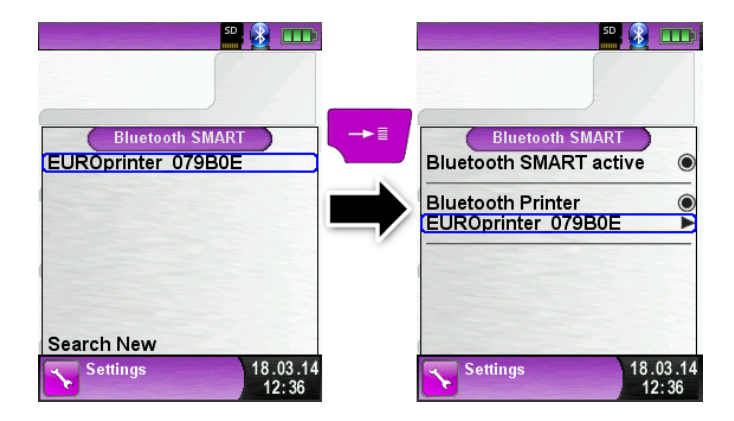

La modalità stampante IR può essere impostata dal tasto disattivante "Stampante Bluetooth" nel menù impostazioni. Premere il tasto "OFF" and "ON" una volta e la luce blu se ne andrà.

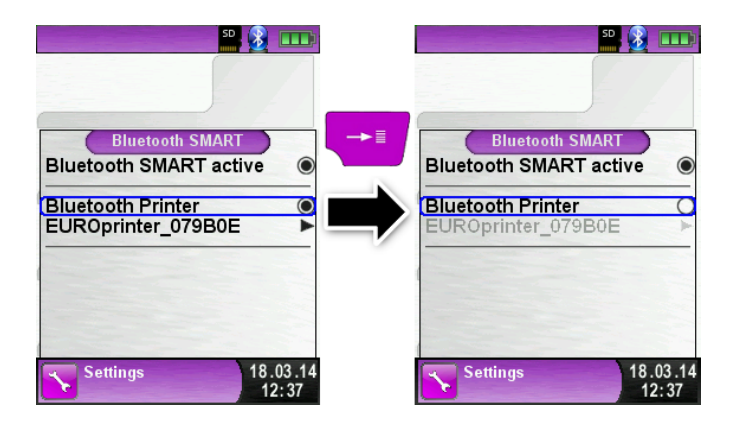

# <span id="page-14-0"></span>**6 Programmi misura e configurazione**

Accendere lo strumento: Premere il tasto "On/Off" O

## **6.1 Struttura menù V2.0**

Una nuova struttura menù è disponibile con il firmware V2.0. Il menù è diviso in diverse liste: Preferiti, Interno, Wireless e Sistema. Scorri le diverse liste di menù con il tasto "freccia indietro".

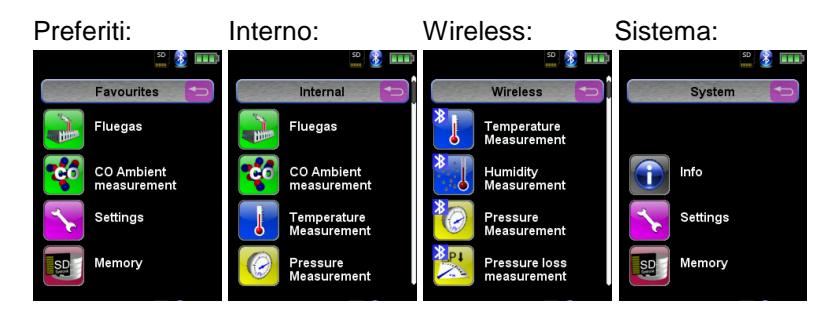

Menù Preferiti: Suoi nuovi dispositivi è disponibile una lista preferiti predefinita. I programmi di misurazione dalla lista Interno, Wireless e Sistema possono essere attivati per la lista preferiti. I nuovi programmi preferiti si troveranno alla fine della lista. L'insieme delle impostazioni di fabbrica non cambierà la lista preferiti. L'insieme delle impostazioni di fabbrica con la lista preferiti vuota, imposterà una lista preferiti predefinita.

Menù Interno: In questa lista ci sono tutti i programmi di misurazione che hanno accesso ai sensori interni.

Menù Wireless: In questa lista ci sono tutti i programmi di misurazione che permettono la connessione alle CAPBs.

Menù Sistema: In questa lista ci sono tutte le informazioni di sistema

#### **Modificare la lista preferiti**

In ogni programma di misurazione nelle impostazioni del menù, c'è uno strumento "Nei preferiti". Se questo strumento è attivato il programma si troverà nella lista preferiti. Altrimenti, questo programma non sarà disponibile nella lista preferiti.

#### **Le sonde modulari CAPBs**

Le CAPBs sono strumenti di misurazione per diversi impieghi. Queste piccole sonde, compatte e modulari, possono essere utilizzate per estendere le possibili applicazioni degli strumenti misurazione della serie BlueLine. I valori misurati sono trasferiti via Bluetooth con Smart Technology allo strumento BlueLine oppure ad uno smartphone e tablet.

Le CAPBs sono compatibili con i seguenti strumenti: : BLUELYZER ST, EUROLYZER STx, MULTILYZER STe, S4600 ST e TMD9.

Le CAPBs permettono di misurare pressione, pressione differenziale, flusso, temperatura e umidità. Ci sono poi CAPBs che rilevano perdite di gas e CAPBs che misurano la qualità dell'aria.

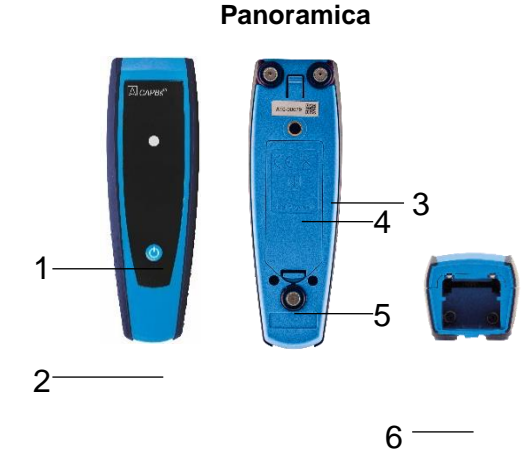

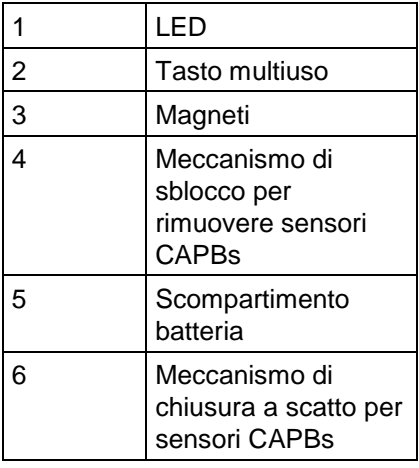

### **Display LED**

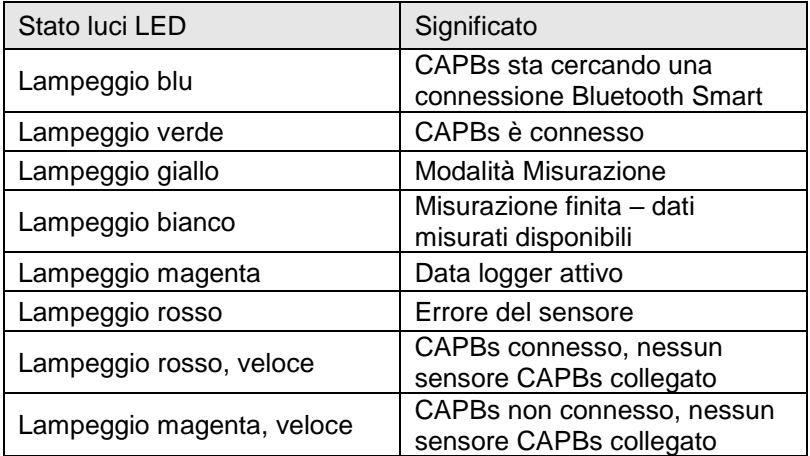

#### **Sistema modulare con base**

Le CAPBs sono composte da una base universale e da un sensore. La base si connette facilmente a tutti i sensori modulari. La base può essere combinata con qualsiasi sensore formando così un'unità misurazione completa e sempre differente. Un tasto multiuso è posto sulla parte anteriore: si utilizza per accendere e spegnere l'unità, per la calibrazione dello zero, per attivare la modalità Hold o per inziare la funzione Data Logger. Il LED multicolore, mostra lo stato dell'unità di misurazione CAPBs, illuminandosi con colori diversi ed emettendo diverse frequenze luminose.

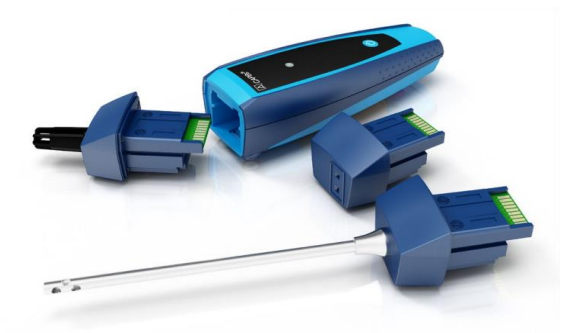

Operazione con dispositivi BlueLine

- 1. Per accendere, premere e tenere premuto per due secondi il tasto multiuso del dispositivo CAPBs.
- 2. Iniziare il programma CAPBs richiesto sullo strumento di misurazione, designato dal simbolo Bluetooth<sup>3</sup>
- 3. Premere il tasto "Enter", per aprire il menu principale nel programma di misurazione.
- 4. Selezionare la ricerca Bluetooth Smart per CAPBs sotto la voce "Impostazioni→Bluetooth SMART".

Il Bluetooth SMART impiega circa 30 secondi. Il CAPBs deve essere montato quando la ricerca è in corso. I dispositivi CAPBs trovati, verranno mostrati sul display con un numero di serie della base e la designazione dei sensori CAPBs.

5. Selezionare il CAPBs richiesto e premere il tasto "Enter" per stabilire la connessione.

Quando la connessione è stabilita, il colore del LED cambia da blu a verde. Il CAPBs selezionato, è ora accoppiato con il dispositivo BlueLine. In futuro, si connetterà automaticamente. E' sufficiente accendere il CAPBs prima di inziare il programma di misurazione richiesto sul dispositivo BlueLine.

#### **Impostazioni CAPBs**

Si può assegnare una funzione al tasto multiuso della CAPBs attraverso lo strumento del menù "Impostazioni->Bluetooth SMART->tasto CAPBs". Le seguenti funzioni sono disponibili (a seconda del programma di misurazione): Start/Stop, Hold, Zero, Reset Max/Min and Data Logger (opzione).

## <span id="page-18-0"></span>**6.2 Misura modalità**

#### **Selezione programma di misura**

Le funzioni mostrate sul display nella schermata iniziale possono essere selezionate mediante le icone disponibili. I programmi possono essere selezionati e avviati.

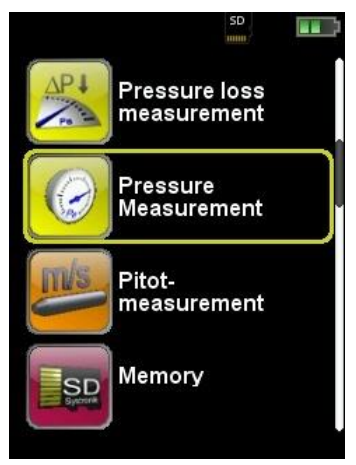

*Fig. 2: Selezione programma (esempio: S4600-ST*® *Misura pressione)*

 **Display**

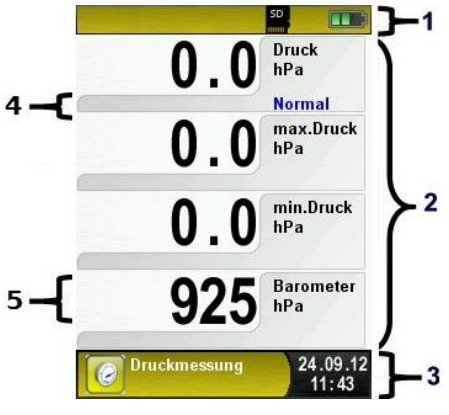

*Fig. 3: Illustrazione del display*

- **1** Barra di stato
- **2** Valori di misura
- **3** Barra d'informazione
- **4** Barra d'informazione opzionale
- **5** Valore di misura

#### **Barra di stato**

Questa barra mostra continuamente alcune informazioni come lo stato di carica della batteria, la funzione HOLD, funzione pressione, funzione *Bluetooth*® Smart , MicroSD card, ecc. Le priorità delle informazioni mostrate dipendono dalla modalità d'utilizzo e dalla funzione scelta. Barra d'informazione

Questa barra mostra informazioni sull'attuale programma di misura, l'ora, la data, ecc**.** 

#### **Menù principale**

Menù principale display con il tasto Menù/Avvio.

Nel menù principale sono disponibili le funzioni principali del dispositivo.

Tutte le alter funzioni e le impostazioni si trovano in ulteriori sottomenù.

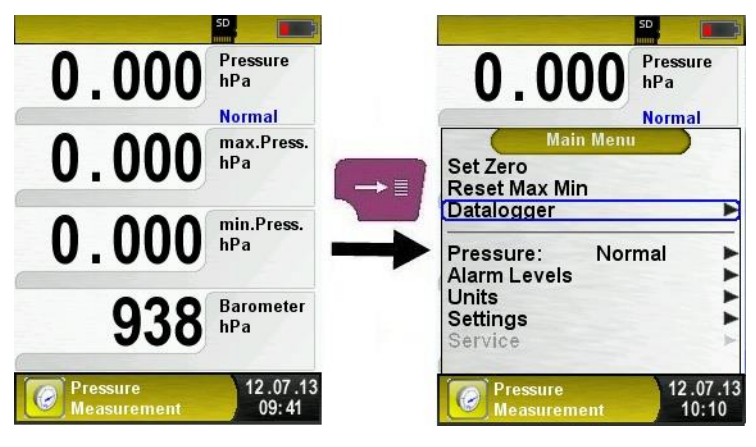

#### **Barra d'informazione opzionale**

La barra d'informazione opzionale mostra informazioni aggiuntivea seconda del valore come ad esempio la misura della velocità del sensore della pressione, sensore della pressione barometrica durante la misurazione del Pitot, ecc.

#### **Menù rapido**

Stampare i valori misurati / terminare la misurazione.

Premere il tasto "Annulla" per visualizzare il menù rapido. Nel menu rapido, tu puoi stampare i valori misurati con il tasto "Menu/Avvia" o terminare la misurazione e ritornare al menù iniziale.

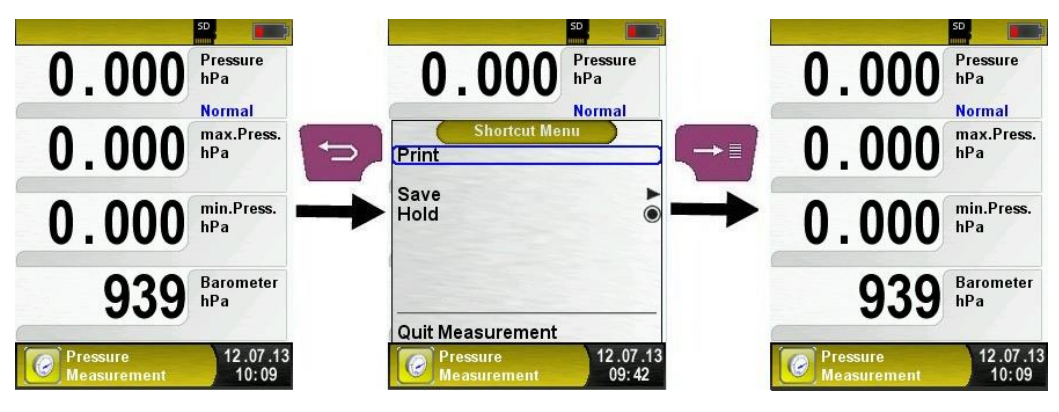

Appena il commando stampante viene scelto ,il registro delle misurazioni sono stampate parallelamente con il tasto measuring task  $\Theta$  multitasking function), i.e. la modalità misurazione rimane attiva senza limitazioni.

#### **Modalità editor**

La modalità editor è attiva quando selezioni certi sottomenù,ad esempio quando è necessario insierire o modificare un valore numerico , come modificare intervallo di tempo(Funzione data logger).

Modificare intervallo di tempo(Funzione data logger).

Per esempio, se vuoi modificare l'intervallo di tempo per la funzione Data Logger, devi selezionare la voce appropriata usando il tasto "freccia" e poi confermare con il tasto "Menu/Invio". Una volta che il colore della voce dello sfondo diventa blu, sei nella modalità editor e puoi cambiare il valore corrispondente usando il tasto "freccia". Il cambiamento eve essere confermato con il tasto "menù/invio". La modalità editor è attiva per il prossimo numero. Una volta che hai cambiato e confermato tutti i numeri, la modalità editor è disabilitata e lo sfondo blu scompare.

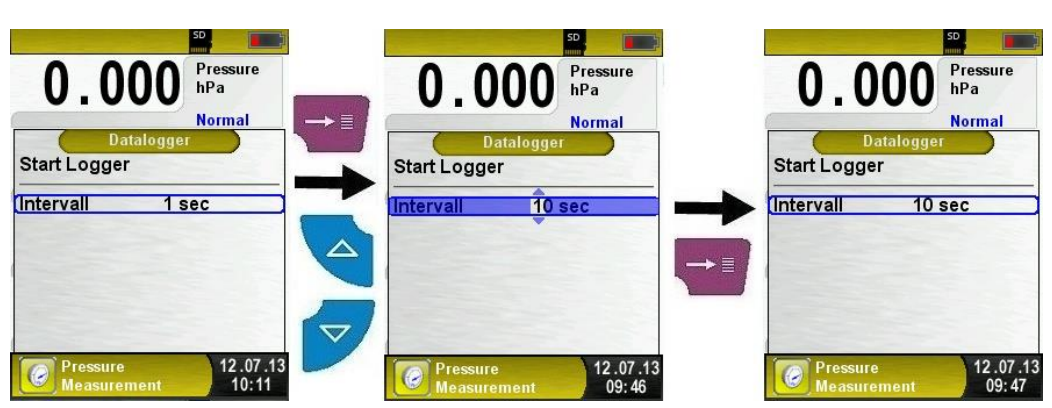

*Fig. 4: Modalità editor,esempio: cambiare intervallo di tempo*

 Spegnimento dispositivo , automatica funzione di spegnimento. Spegnimento del dispositivo: In breve premere il tasto "On/Off" O e conferma con il tasto "Menu/Invio". Sullo strumento di misurazione S4600-ST® può essere anche impostato lo spegnimento automatico: questa funzione può essere abilitata o meno.

Il tempo di spegnimento può essere cambiato nella Modalità editor. La modalità editor è descritta nel capitolo **Fehler! Verweisquelle konnte nicht gefunden werden.**, a pagina **Fehler! Textmarke nicht definiert.**.

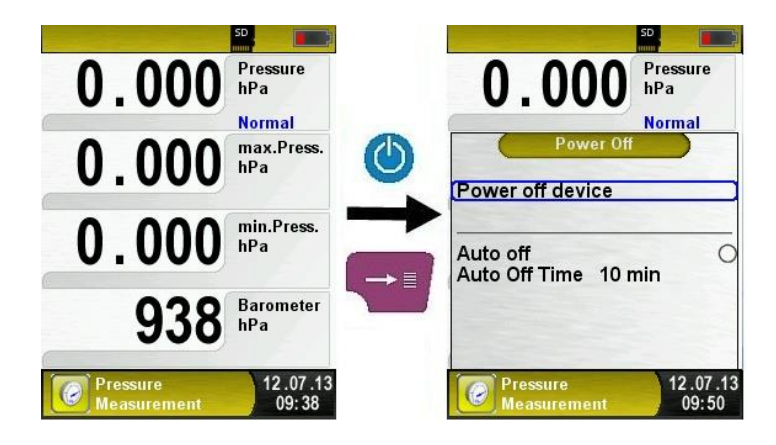

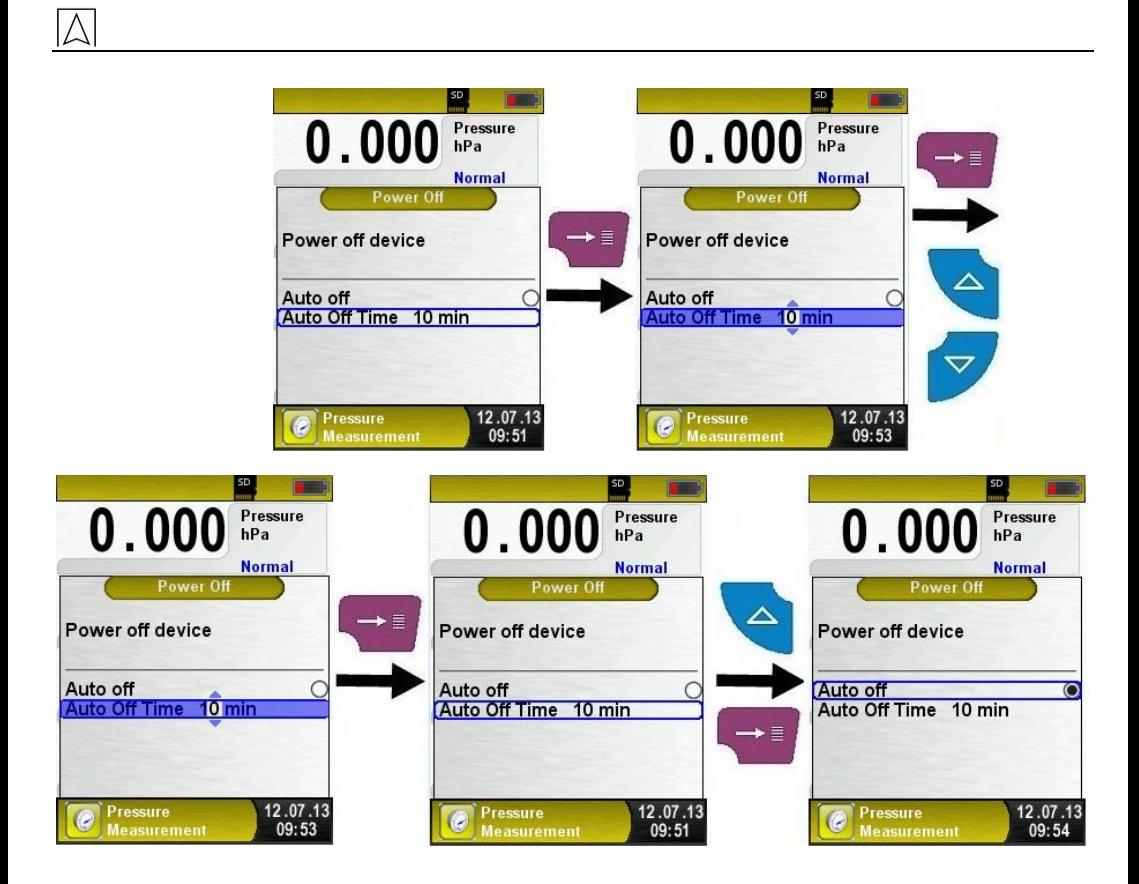

## <span id="page-22-0"></span>**6.3 Cambiare unità**

Disporre il menu principale.

Differenti unità sono disponibili per la misurazione della pressione.

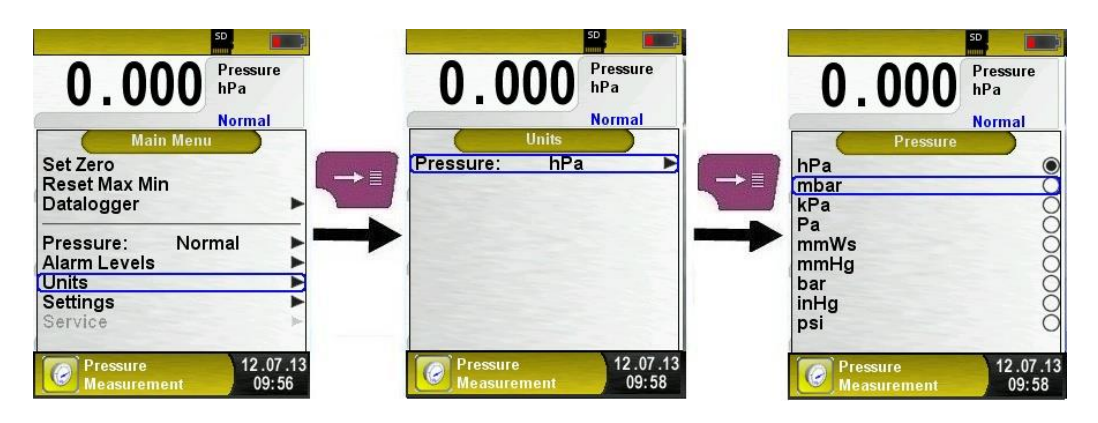

## <span id="page-23-0"></span>**6.4 Cambiare l'orario e la data**

Cambiare l'orario e la data

L'orario e la data possono essere cambiate nella modalità editor. La modalità editor è descritta nel capitolo **Fehler! Verweisquelle konnte nicht gefunden werden.**, a pagina **Fehler! Textmarke nicht definiert.**. Oltre aIla modifica dell'orario e data è possibile attivare il calcolo automatico dell'anno bisestile, è inoltre modificabile il formato orario / data.

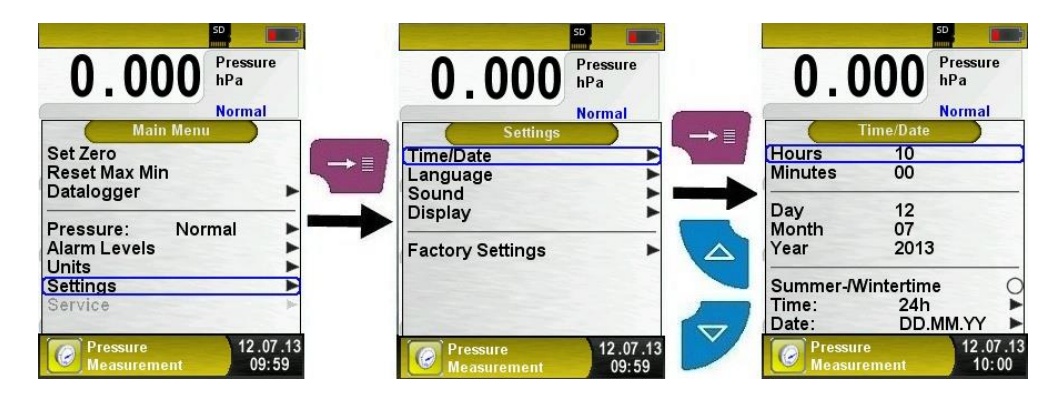

## <span id="page-23-1"></span>**6.5 Impostazione display**

La gestione intelligente del consumo ello strumento S4600-ST<sup>®</sup> consente di ottimizzare l'autonomia della batteria.

Tre modalità di display sono disponibili: "Normale", "Automatico" ed "Economico". La modalità selezionata influenzerà la durata della batteria, guardare al capitolo **Fehler! Verweisquelle konnte nicht gefunden werden.**, a pagina **Fehler! Textmarke nicht definiert.**.

Modifica le impostazioni del display.

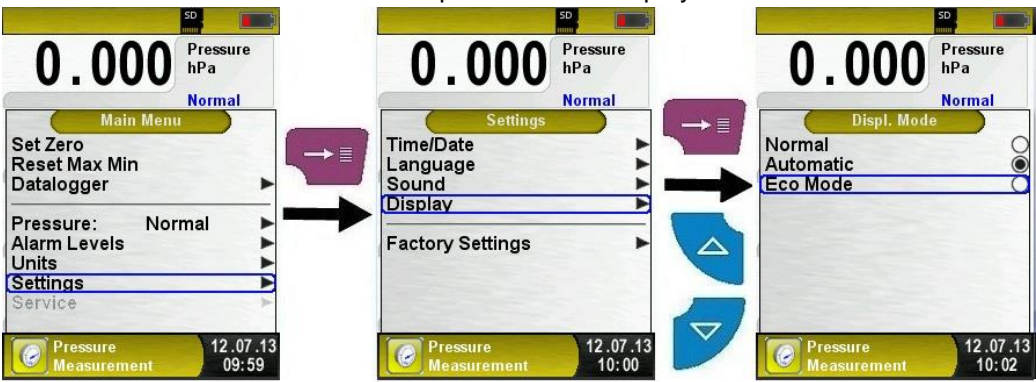

<span id="page-24-0"></span> Impostazione del volume dei tasti e dell'allarme. Ci sono Quattro livelli di volume per I tasti e l'allarme:

- Spento
- Basso
- Medio
- Alto

Pressure

**Measurement** 

12.07.13

 $10:04$ 

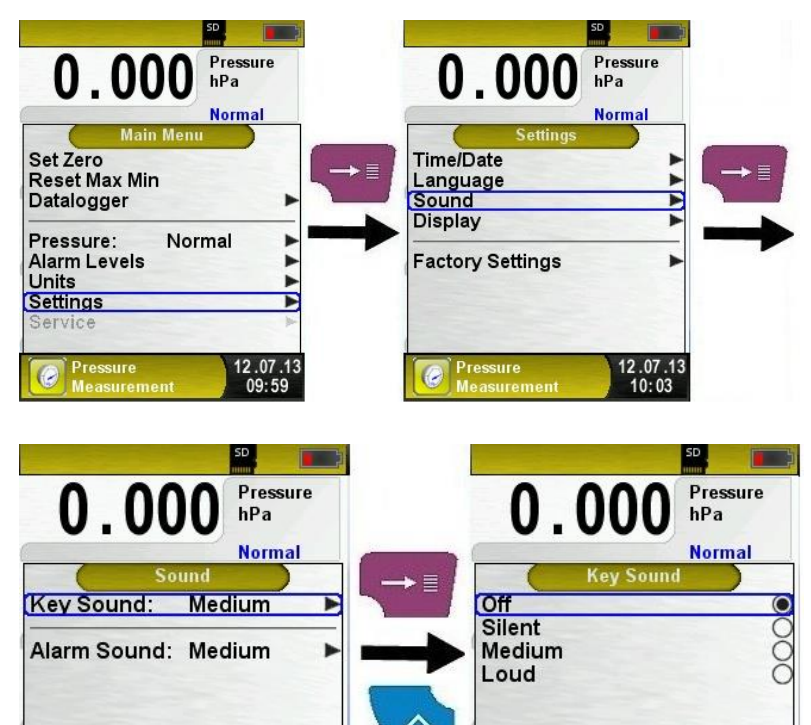

Pressure

**Measurement** 

12.07.13

 $10:04$ 

## <span id="page-25-0"></span>**6.7 Visualizza informazioni dispositivo**

Visualizza informazioni.

Premere il tasto "Cancella" nella schermata iniziale. Nel menu "Info" sono disponibili la versione del firmware, data del firmware e numero di serie.

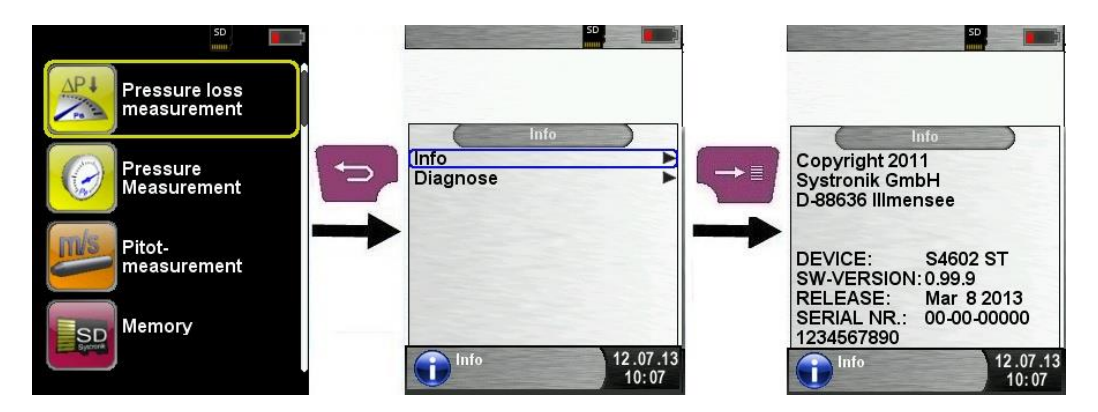

Visualizza dati diagnosi.

Per visualizzare i dati rilevanti del dispositivo premere il tasto "Cancella" nella schermata iniziale. Nel menu "Diagnosi" sono disponibili i parametri della batteria: Tensione batteria, tensione caricabatterie, temperatura batteria (durante la carica) ecc.

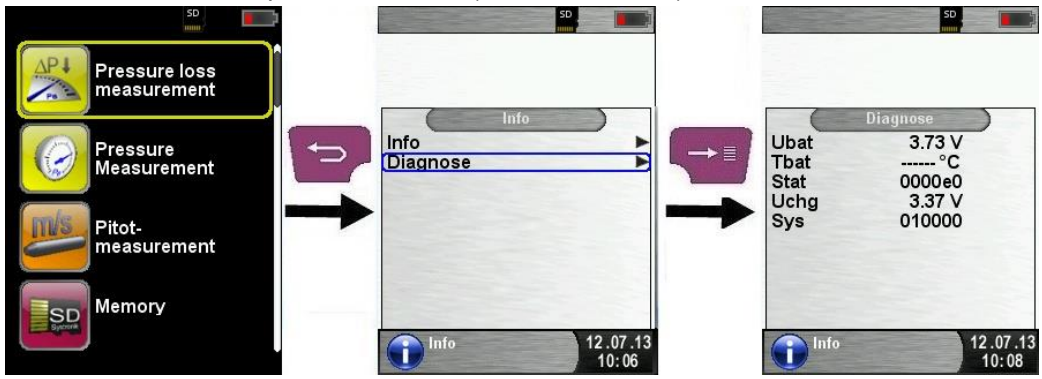

## <span id="page-26-0"></span>**6.8 Generare QR-CODE.**

Con QR-Code I valori misurati possono essere trasferiti a un Tablet o ad uno Smartphone.

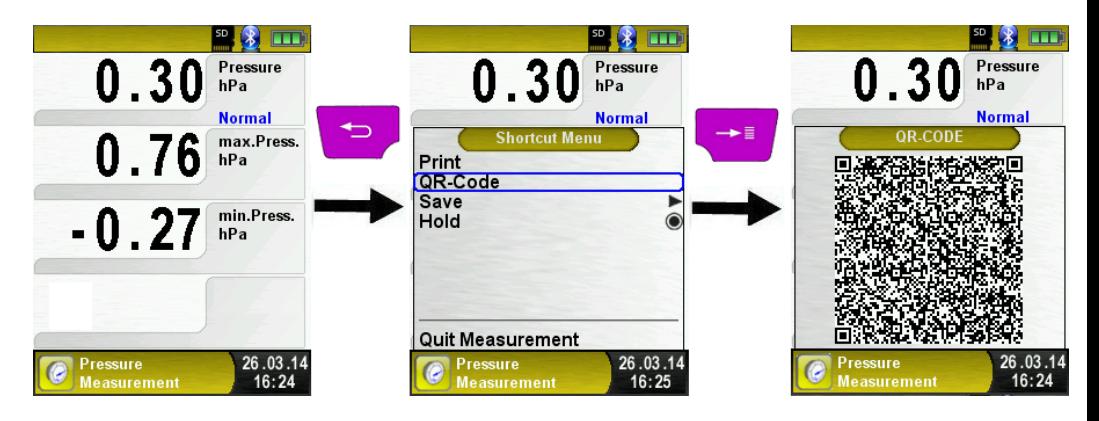

## <span id="page-26-1"></span>**6.9 Funzione Data Logger (opzionale)**

Avvia la funzione Data Logger

La funzione "Datalogger" può essere avviata tramite il menu principale.La MicroSD deve essere inserita e ci sarà sufficiente memoria disponibile.

Le seguenti raffigurazioni usano il programma di misurazione di pressione come esempio: la funzione Datalogger è inoltre disponibile nel programma "Pitot Measurement" (opzionale).

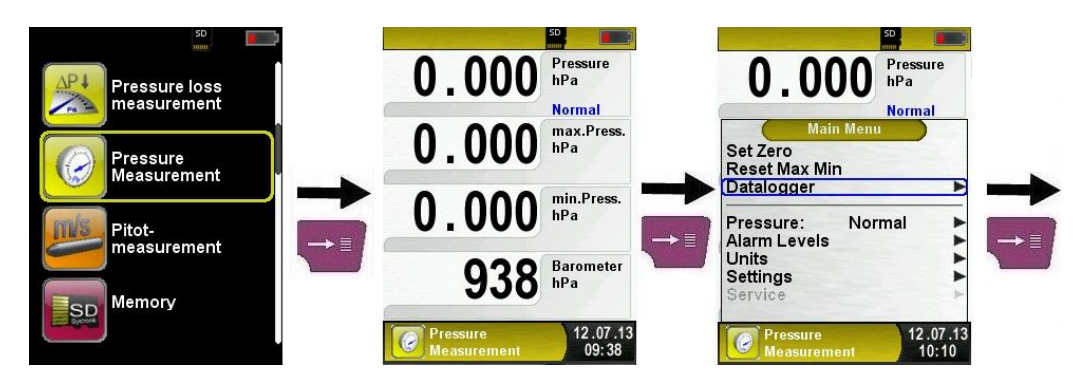

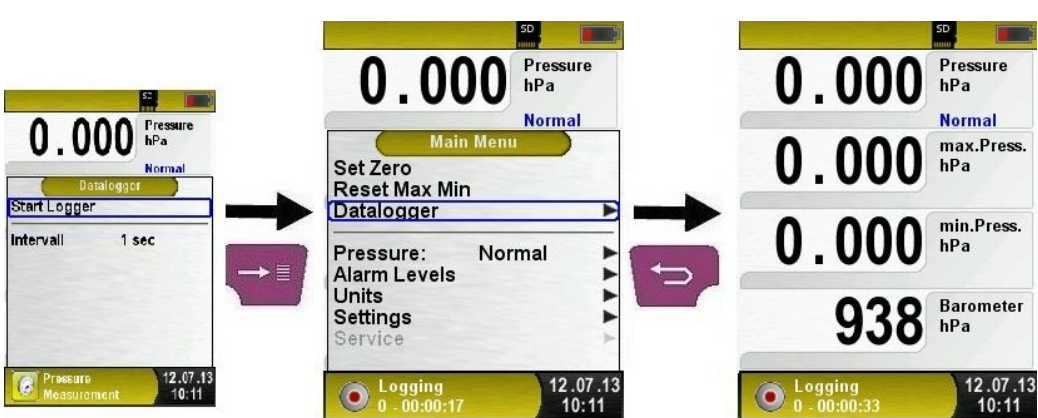

Il tempo di registrazione viene già mostrato nella barra d'informazione.

Cambiare l'intervallo del data logger.

Il tasso di campionamento può essere cambiato nella modalità editor. La modalità editor è descritta nel capitolo **Fehler! Verweisquelle konnte nicht gefunden werden.**, pagina **Fehler! Textmarke nicht definiert.**. Il tasso di campionamento(tempo di intervallo) può essere impostato tra 1 and 999 secondi.

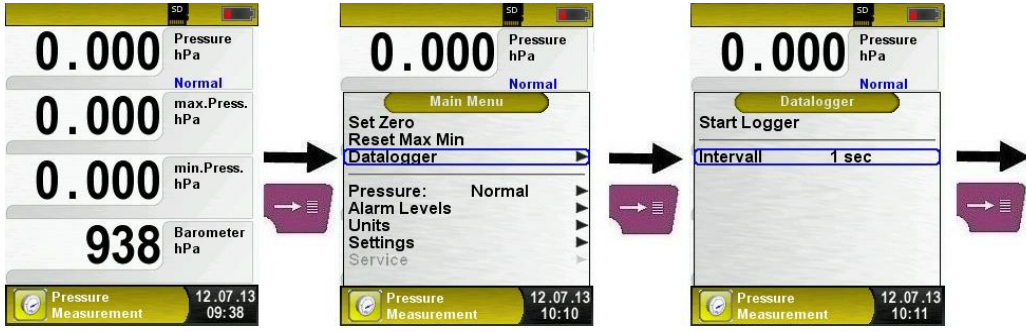

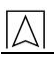

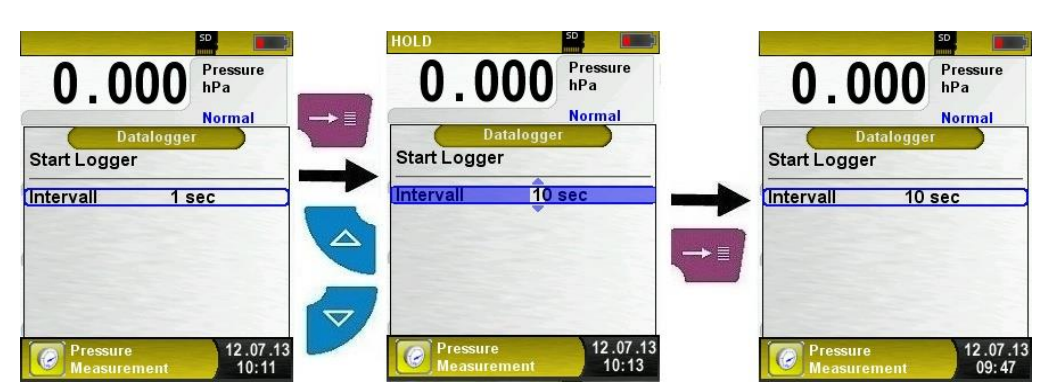

Stoppare la funzione Data Logger.

La funzione data loggere può essere interrotta in ogni momento tramite il menù principale. La data registrata nella MicroSD card nel formato XML può essere letto e ulteriormente trattaro tramite Internet browser o ulteriori arnesi XML.

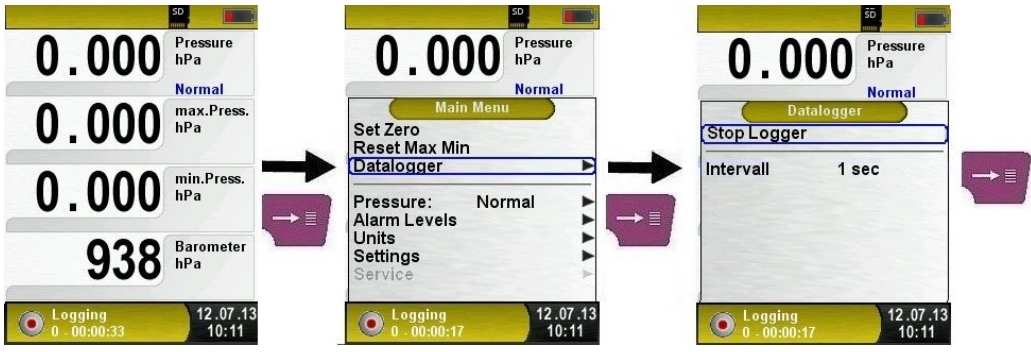

## <span id="page-29-0"></span>**6.10 Programma di "Misura di pressione"**

 Avvia il programma "Misurazione di pressione". Quando avvii il programma "Misurazione di pressione", il sensore di pressione si azzera,questo processo richiede pochi secondi. Il colore del valore di pressione poi cambia da grigio a nero,quest'ultimo indica che il dispositivo è pronto per l'uso. L'azzeramento può essere avviato anche manualmente tramite il menu principale.

La funzione opzionale Data Logger è anche disponibile; ti permette di salvare una serie di valori misurati nella MicroSD card. La funzione Data Logger è desciitta nel capitolo [6.8,](#page-26-0) pagina [27.](#page-26-0)

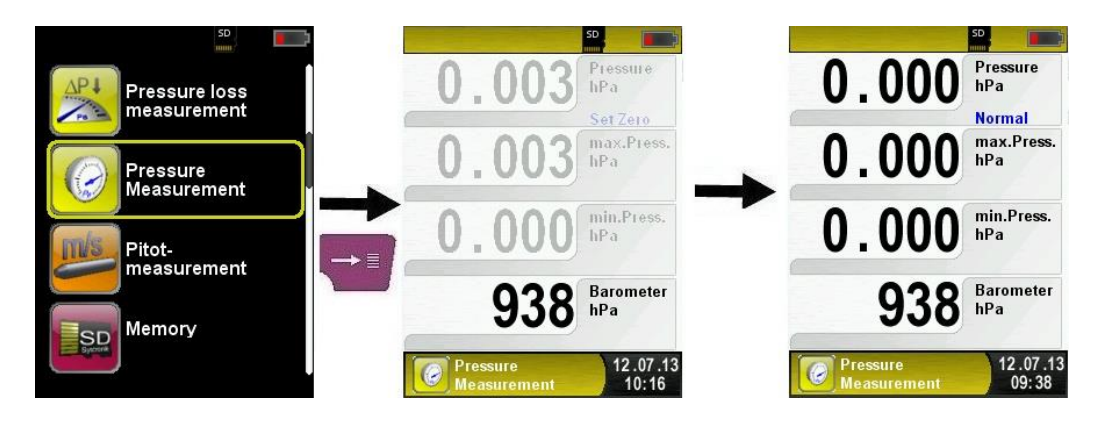

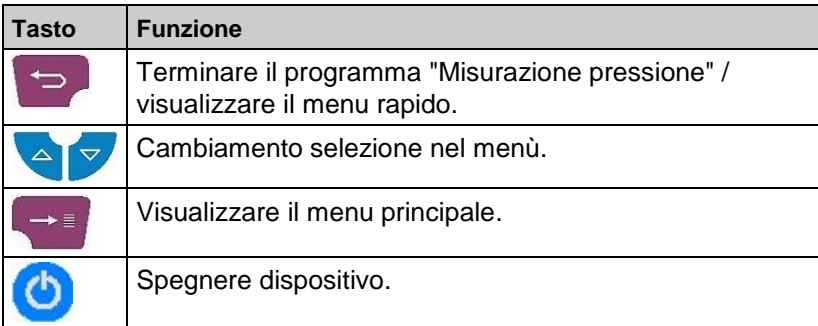

## <span id="page-30-0"></span>**6.11 "Programma di "Misura del calo di pressione"**

 Avvia il programma "Misurazione del calo di pressione" Quando avvii il programma "Misurazione del calo di pressione" , il sensore di pressione viene azzerato; questo processo richiede pochi secondi.

Il colore del valore di pressione poi cambia da grigio a nero,quest'ultimo indica che il dispositivo è pronto per l'uso. L'azzeramento può essere avviato anche manualmente tramite il menu principale.

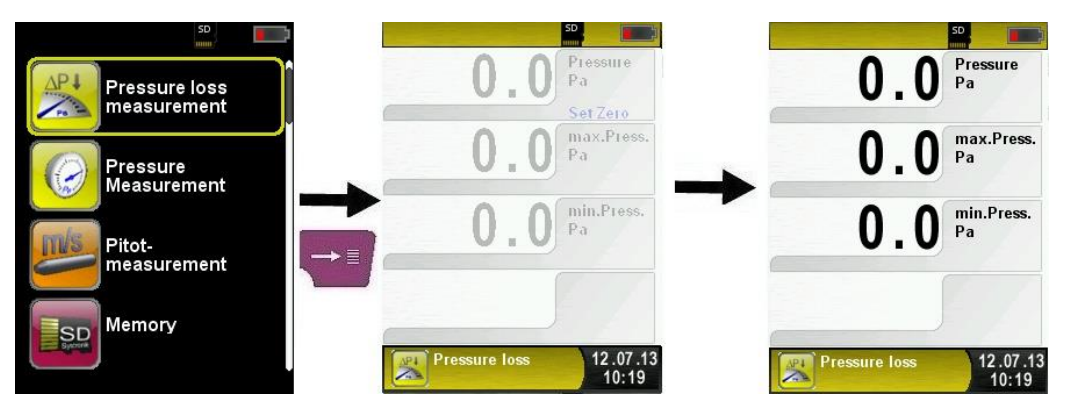

► Connessione del sistema a S4600-ST<sup>®</sup>.

Il sistema per essere misurato deve essere connesso a S4600-ST®. La pompa è usata poi per applicare il test di pressione al sistema come istruzione.

"START" avvia la misurazione del calo di pressione. Un contatore nel menù principale mostra la durata della corsa del calo di pressione in secondi e minuti.

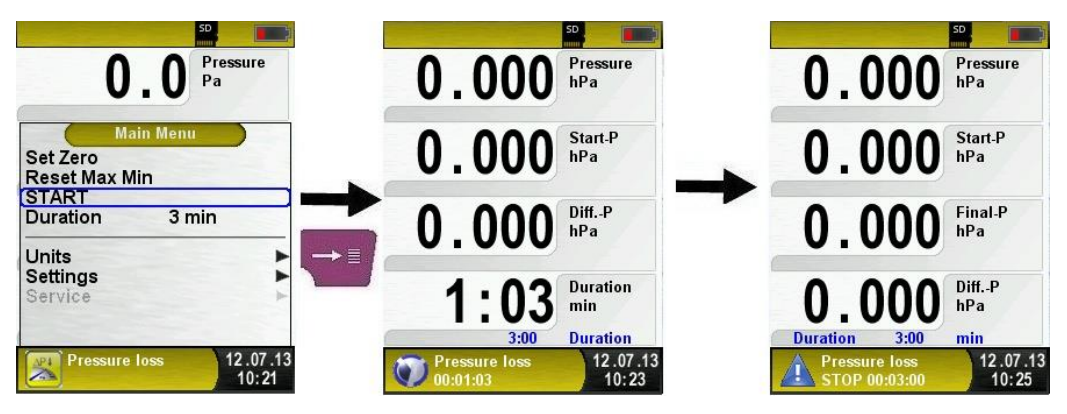

Dopo la misurazione del calo di pressione, un suono viene innescato e la barra d'informazione visualizza il messaggio e l'informazione "STOP calo di pressione" durante la misurazione. I valori misurati sono trattenuti nel menu principale; tu puoi salavare o stampare la registrazione della misurazione.

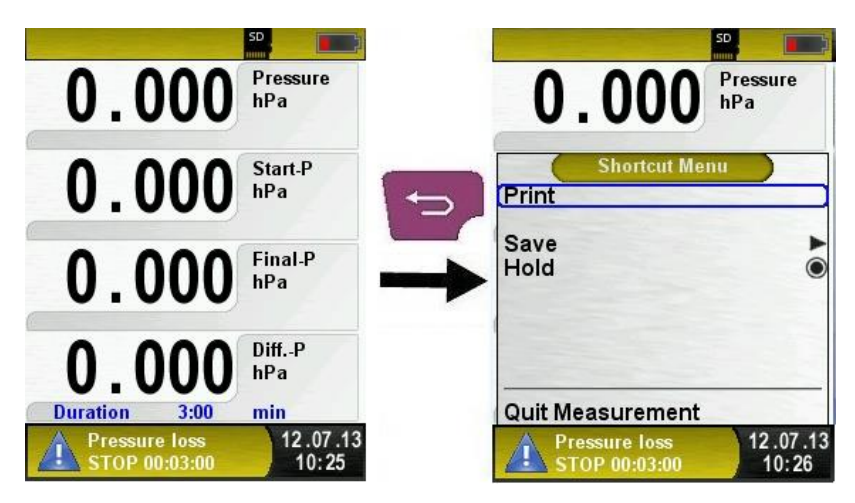

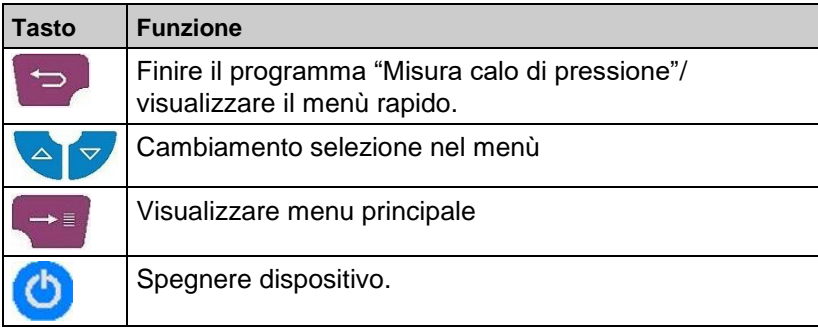

## <span id="page-32-0"></span>**6.12 Programma "Pitot Measurement" (opzionale)**

 Avvia il programma "Pitot Measurement" Quando avvii il programma "Pitot Measurement", il sensore di pressione si azzera,questo processo richiede pochi secondi. Il colore del valore di pressione poi cambia da grigio a nero,quest'ultimo indica che il dispositivo è pronto per l'uso. L'azzeramento può essere avviato anche manualmente tramite il menu principale.

Il menu principlae mostra I seguenti valori misurati con le relative unità :

- Flusso(m/s, km/h)
- Volume  $(m<sup>3</sup>/h, I/s, m<sup>3</sup>/s)$
- Pressione (hPa)
- Pressione barometrica (hPa)

L'opzionale funzione Data Logger è inoltre disponibile; Ti permette di salvare una serie di dati misuarati nella MicroSD card. The Data Logger function è desciritta nel capitolo [6.8,](#page-26-0) pagina [27.](#page-26-0)

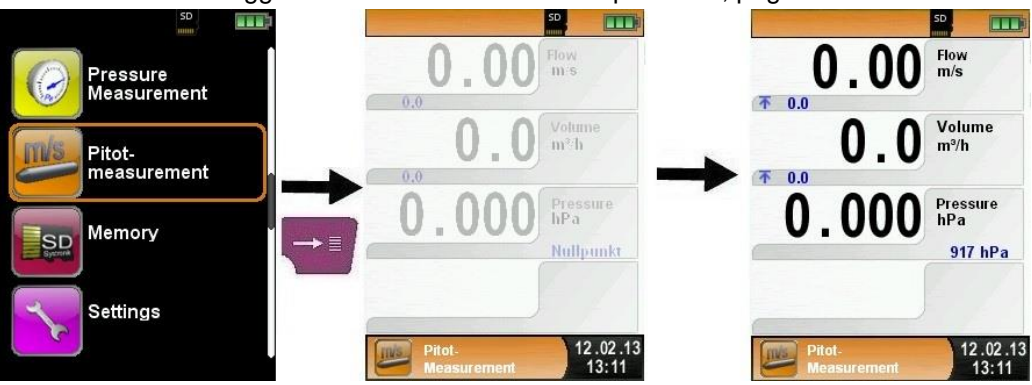

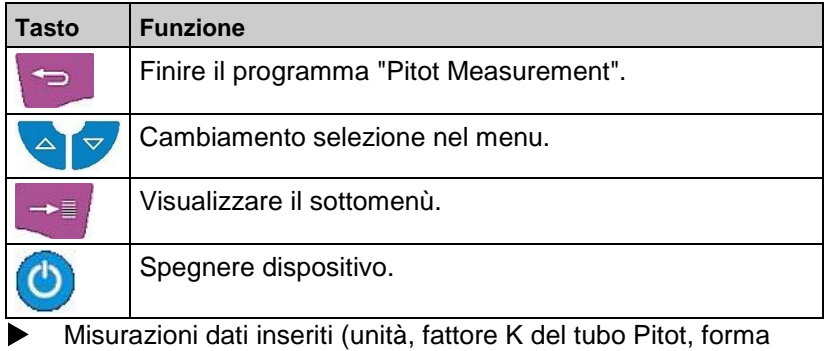

della canna fumaria, taglia canna fumaria)

I valori inseriti sono usati per il flusso della misura/volume misurati. Il menu "Units" permette di impostare le unità per il flusso della misura/volume misurati.

Il fattore K del tubo Pitot può essere impostato tramite il menu principale; Il valore reimpostato è 1.00.

Il sottomenù "Volume" ti permette di selezionare la forma della canna fumaria "Rotonda" o "Rettangolare". Se scegli la forma "Rotonda", puoi impostare il diametro in mm; Se selezioni la forma "Rettangolare", tu puoi impostare l'altezza e la larghezza in mm. La modalità editor è descritta nel capitolo **Fehler! Verweisquelle konnte nicht gefunden werden.**, pagina **Fehler! Textmarke nicht definiert.**.

Se selezioni il menu oggetto "Deactivated" nel sottomenù "Shape", misurazione del volume è nascosto nel menu principale.

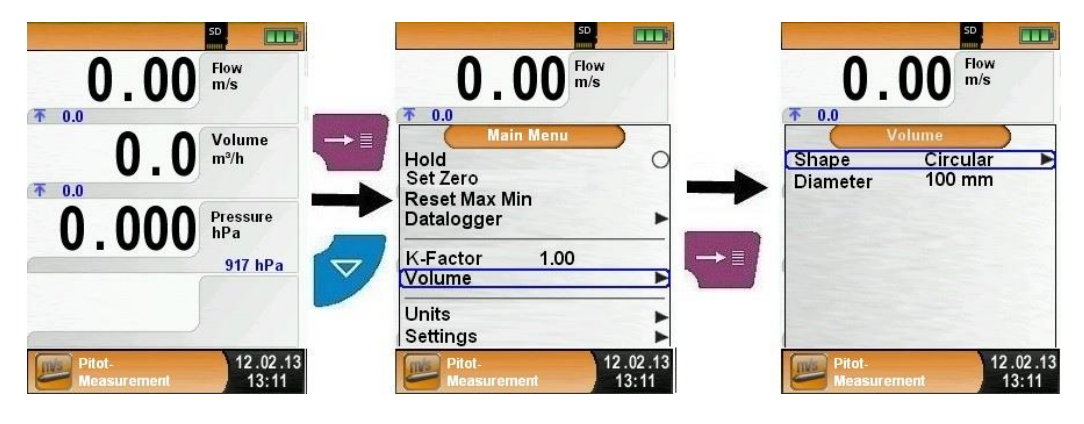

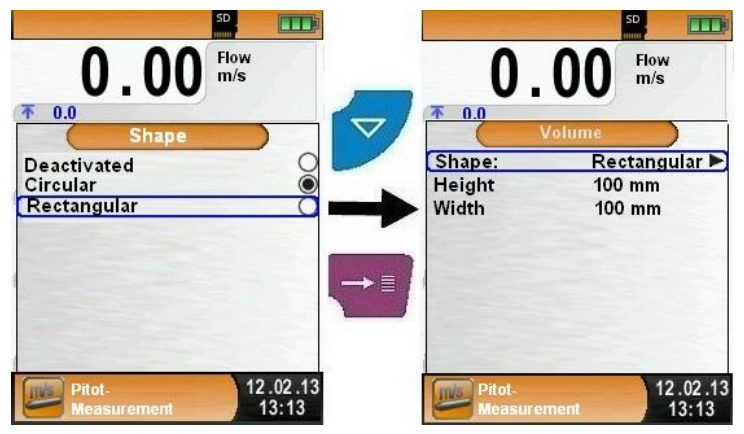

## <span id="page-34-0"></span>**6.13 Programma "Prova di tenuta UNI 7129" (Opzione)**

- **Pressione di prova:** Minimo 100 hPa (100 mbar)
- **Componente gassosa:** Aria o gas inerte (non infiammabile)
- **Durata della prova:** A seconda della dimensione dell'impianto deve essere rispettata una determinata fase di stabi-lizzazione e di misura, rispettiva-mente minimo 15 min. come definito nella norma UNI 7129.
- Avvia il programma "Prova tenuta UNI 7129"

Dopo aver avviato il programma "Prova tenuta UNI 7129" viene ese-guito l'azzeramento del sensore di pressione, l'azzeramento avviene in pochi secondi. Accertarsi di aver rimosso tutti i tubi prima dell'az-zeramento.

Dopo l'azzeramento i caratteri del valore pressione cambiano dal grigio al nero per indicare che lo strumento è pronto per l'uso. L'azzeramento del valore di pressione può anche essere eseguito ma-nualmente attraverso il menu principale.

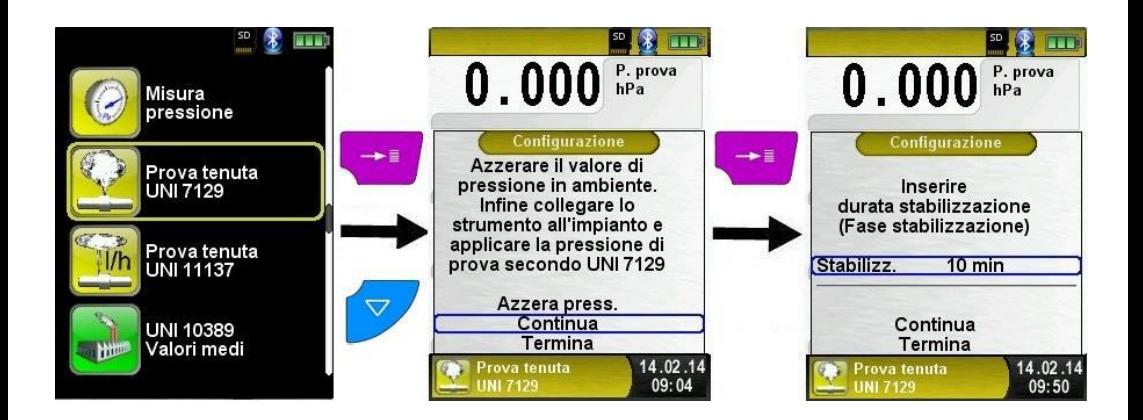

Configurazione della prova di tenuta (fase di stabilizzazione, fase della misura)

Sia la fase di stabilizzazione che la fase di misura sono preimpostate sui 15 minuti secondo la norma UNI 7129. La durata può comunque essere modificata nel menu di configurazione con l'utilizzo della mo-dalità editor (vedi pag. 26):

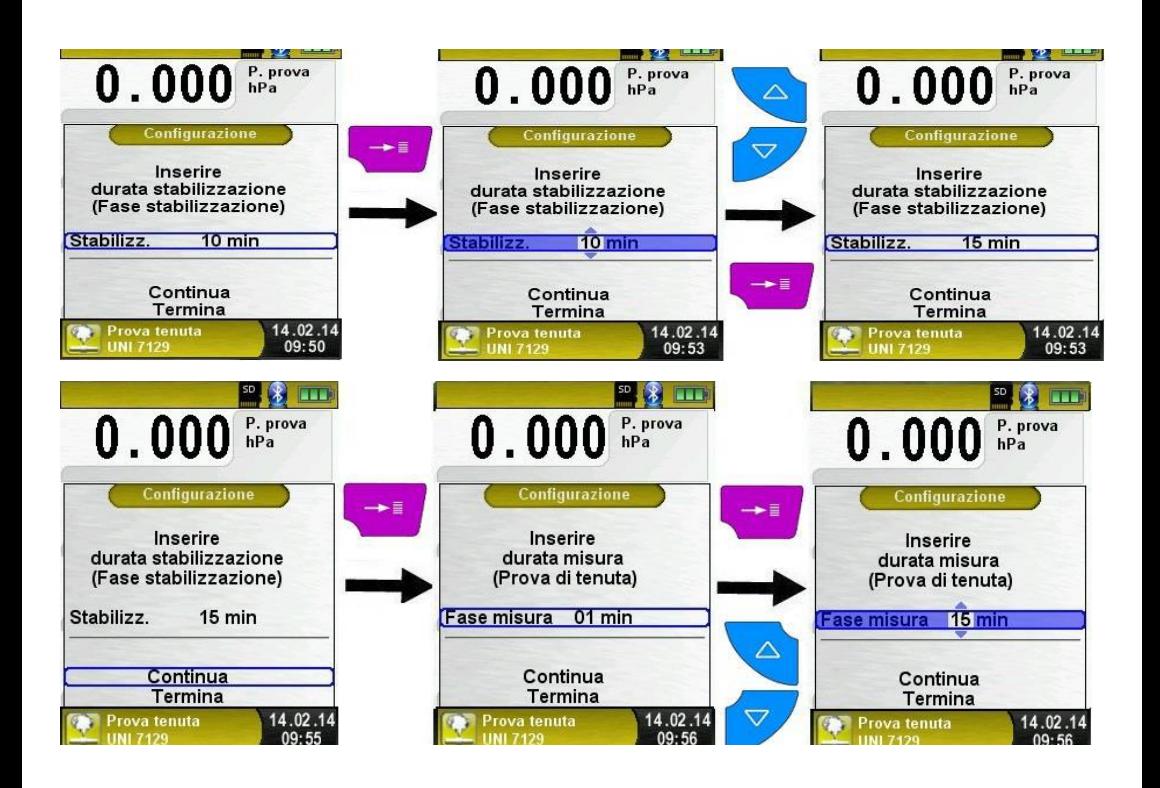

Collegare l'impianto con il dispositivo

L'impianto da testare deve ora essere collegato al dispositivo. Utilizzando la pompa si immette nell'impianto aria o gas inerte fino a raggiungere una pressione di almeno 150 mBar.

Per avviare la prova di tenuta selezionando "AVVIA prova" e pre-mendo il tasto "Menu/Invio".

La prova inizia con la fase di stabilizzazione. Terminata la fase di stabilizzazione inizia la fase di misura, questa viene indicata da un segnale acustico.

La fine della misura verrà nuovamente indicata da un segnale acu-stico. Durante la fase di stabilizzazione/misura della pressione, un contatore mostra il tempo trascorso in minuti e secondi. Entrambe le fasi possono essere terminate anticipatamente attraverso il menu principale.

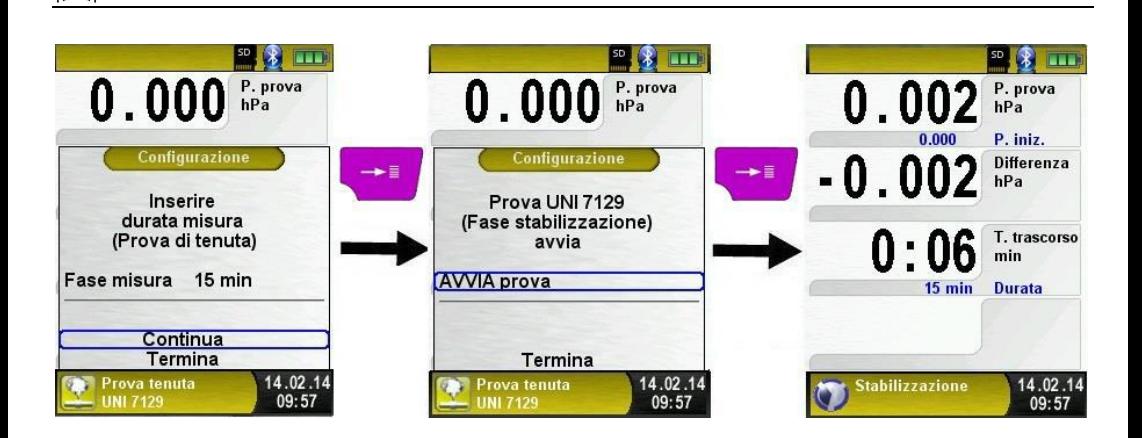

Al termine della misura compare il messaggio "Prova terminata" nel-la barra di informazioni. Le letture vengono quindi trattenute sul dis-play, è quindi possibile stampare il rapporto, salvare il rapporto su scheda MicroSD oppure generare un codice QR per trasmettere il rapporto ad un tablet/smartphone.

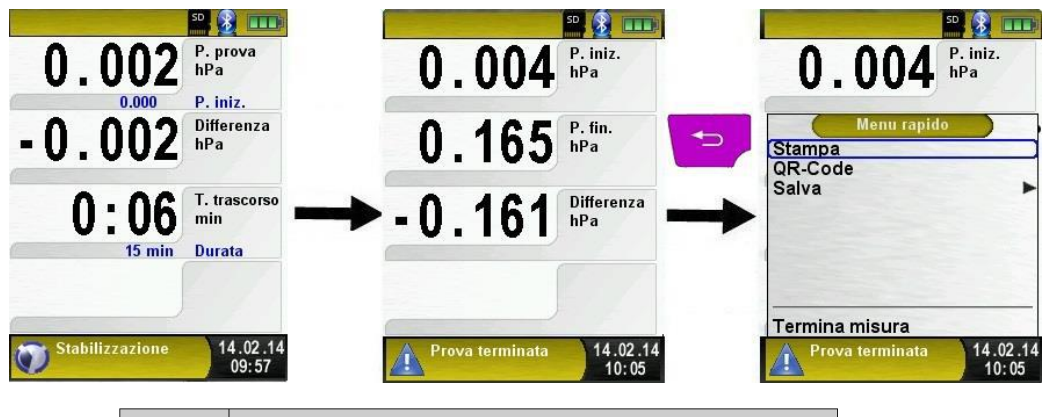

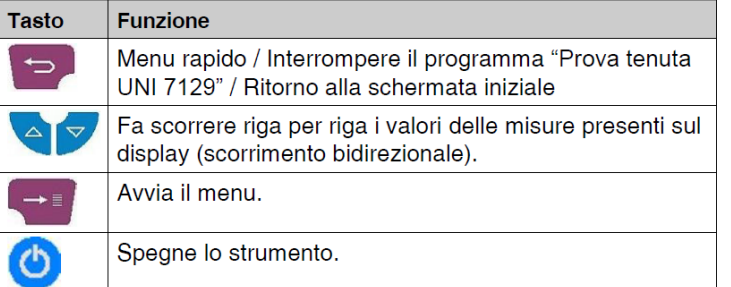

## <span id="page-37-0"></span>**6.14 Programma "Prova di tenuta UNI 11137" (Opzione)**

**Pressione di prova:** In base alla norma UNI 11137 è ne-cessario applicare una pressione di prova, a seconda del gas di prova utilizzato es.: per il metano 23 mbar, per il GPL 30 mbar oppure per l'aria 50 mbar.

**Z** Componente gassosa: Aria o metano

 **Prova di tenuta:** La determinazione della perdita av-viene tramite la misura della caduta di pressione per un determinato pe-riodo di tempo. La caduta di pres-sione è calcolata in relazione al vo-lume delle tubazioni. Il calcolo della perdità in base alla caduta di pres-sione, volume tubazioni e pressione di riferimento avviene secondo la norma UNI 11137.

A seconda del volume delle tuba-zioni devono essere rispettate una fase di stabilizzazione e una fase di misura.

*Tabella 6: Esito della prova di tenuta*

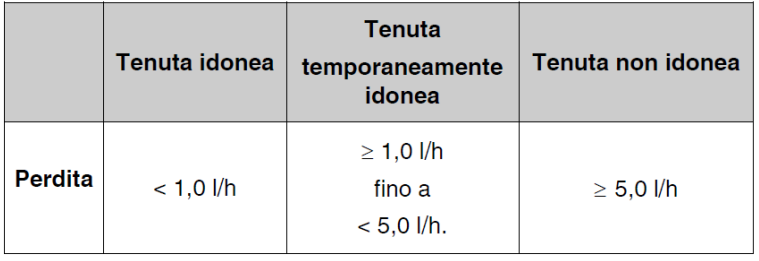

Avvia il programma "Prova tenuta UNI 11137".

Dopo aver avviato il programma "Prova tenuta UNI 11137" viene eseguito l'azzeramento del sensore di pressione, l'azzeramento av-viene in pochi secondi. Accertarsi di aver rimosso tutti i tubi prima dell'azzeramento.

Dopo l'azzeramento i caratteri del valore pressione cambiano dal grigio al nero per indicare che lo strumento è pronto per l'uso. L'azzeramento del valore di pressione può anche essere eseguito ma-nualmente attraverso il menu principale.

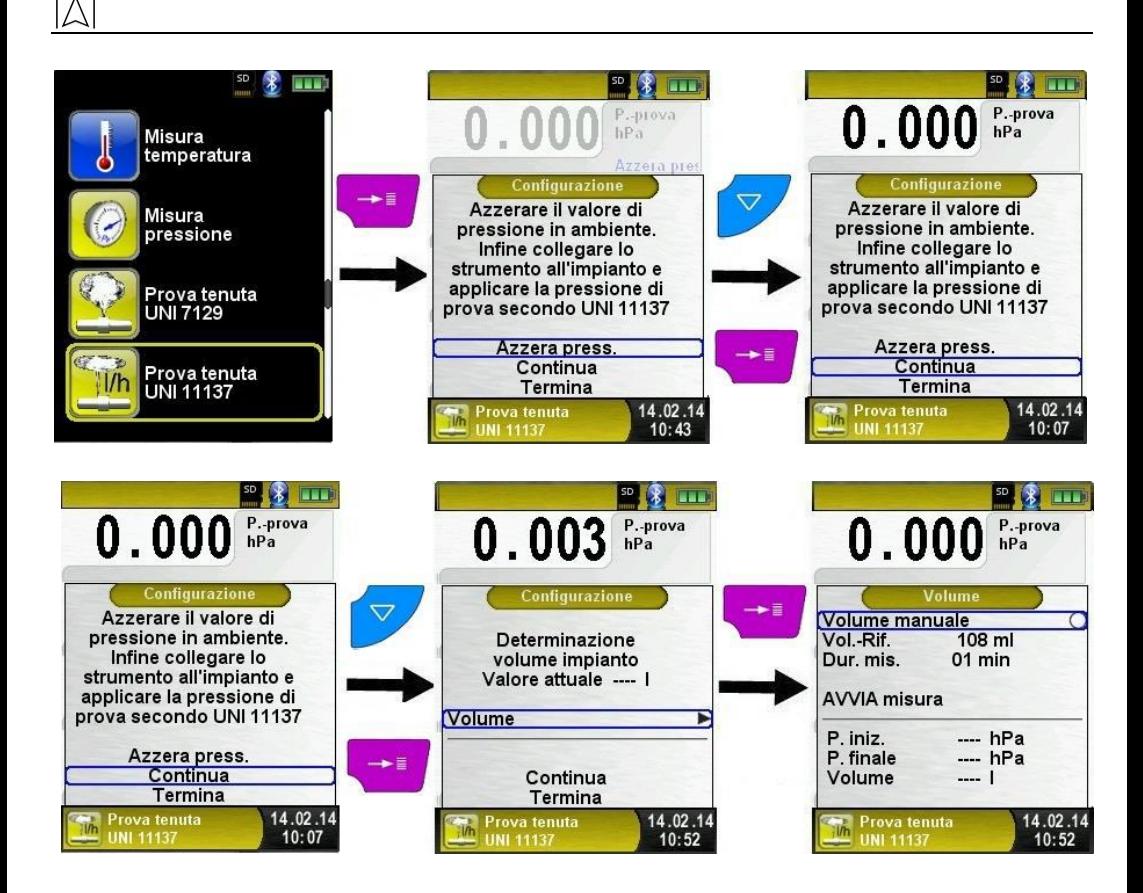

Il prossimo passo è l'inserimento del volume dell'impianto.

Il volume dell'impianto può essere inserito manualmente se si conosce il valore esatto come illustrato nelle figure successive:

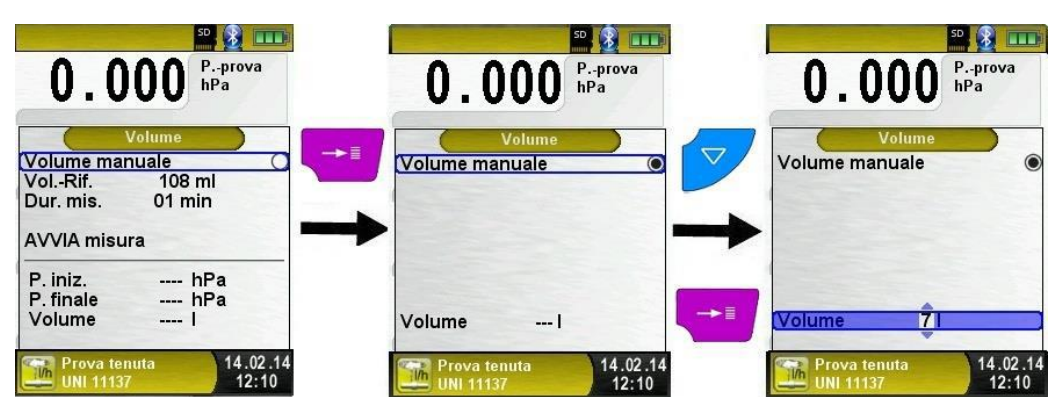

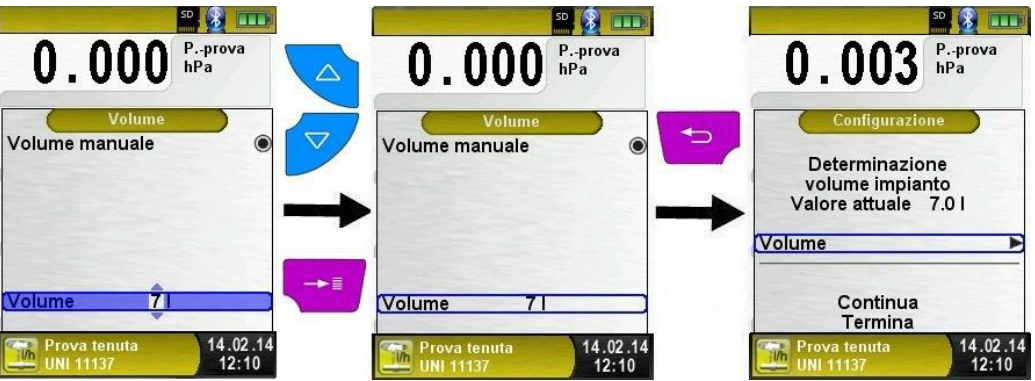

Se non si è a conoscenza del volume esatto dell'impianto, il volume può essere determinato automaticamente dallo stru-mento, come spiegato nella sezione seguente.

#### Determinazione del volume.

L'impianto da testare deve essere collegato al BLUELYZER® ST. Prima di avviare la misura assicurarsi dell'esattezza dei seguenti parametri:

- Volume di riferimento (Siringa 108 ml)
- Durata misura (Fase di stabilizzazione)

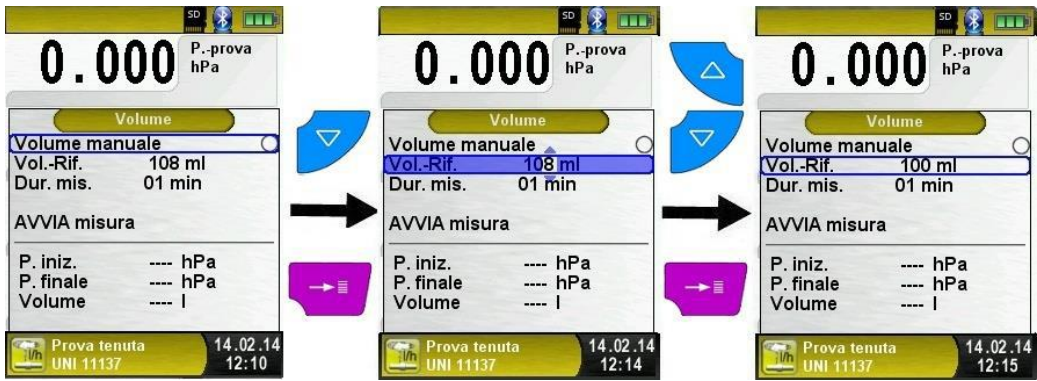

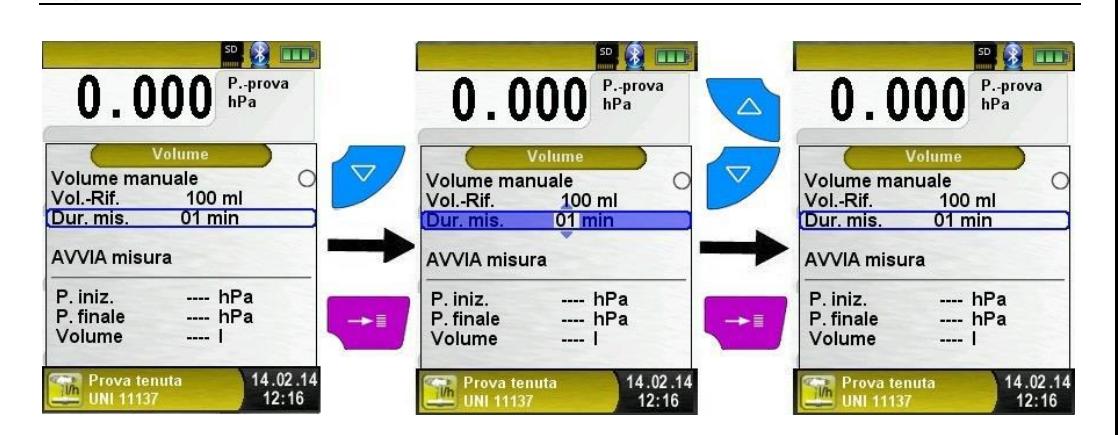

Prima di tutto bisogna avviare la misura selezionando e conferman-do la voce "AVVIA misura", dopo di che è necessario aggiungere la pressione di riferimento con l'ausilio della siringa in dotazione, quindi occorre confermare la pressione aggiunta (voce "CONFERMA modifica") con il pulsante "Menu/Invio".

La misura del volume si avvierà automaticamente. Un contatore fornisce informazioni sul tempo trascorso in minuti e secondi.

Alla fine della fase di stabilizzazione il volume determinato viene visualizzato, e può essere confermato con il pulsante "Menu/Invio".

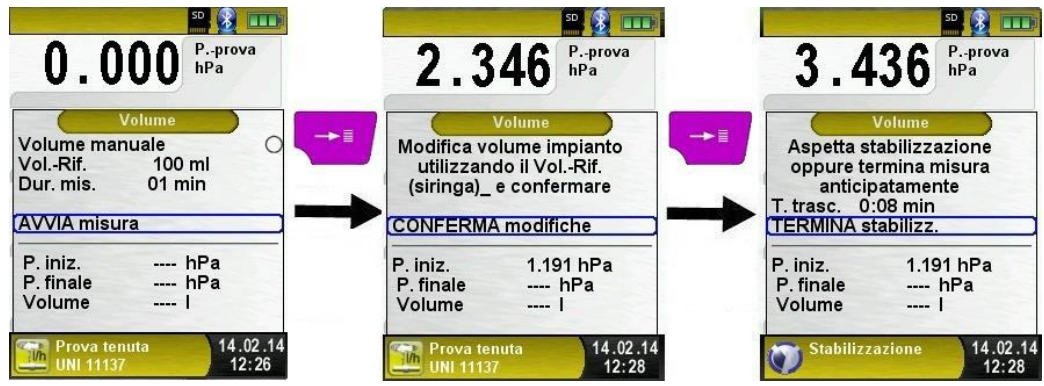

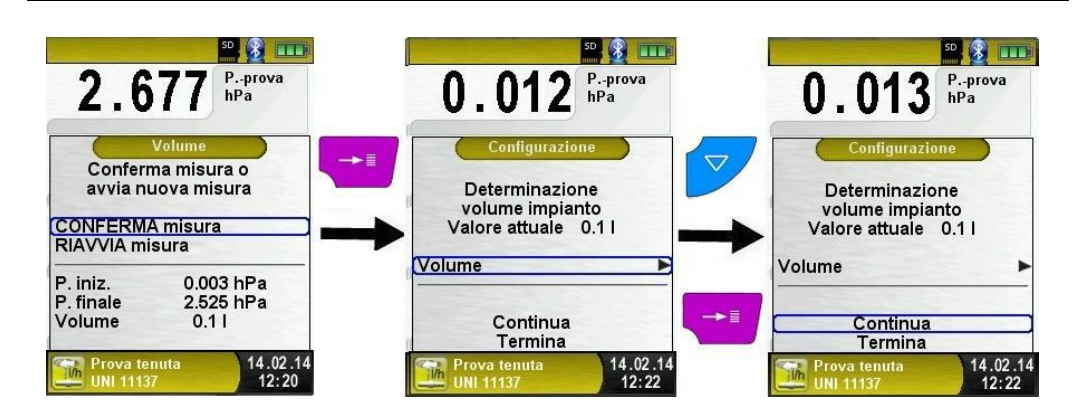

Dopo aver confermato il volume si può passare alla configurazione della prova di tenuta selezionando e confermando la voce "Continua", la configurazione è descritta nel prossima sezione.

 $\blacktriangleright$  Modifica configurazione.

La configurazione della prova di tenuta comprende i seguenti parametri:

- Fase di stabilizzazione
- Fase di misura
- Pressione impianto
- Componente gassosa
- Pressione barometrica

Sia la fase di stabilizzazione che la fase di misura sono preimpostate sui 15 minuti secondo la norma UNI 11137. La durata può comunque essere modificata nel menu di configurazione usando la modalità editor (vedi pag. 26), come illustrato nella figura seguente:

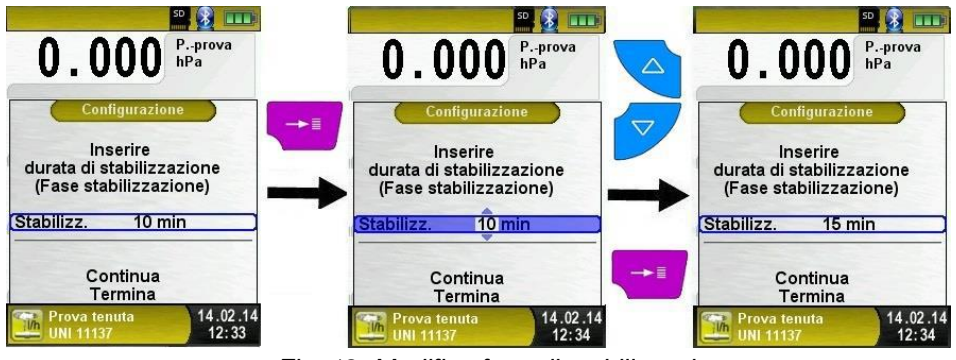

*Fig. 12: Modifica fase di stabilizzazione*

Dopo aver configurato la fase di stabilizzazione passare al punto successivo confermando la voce "Continua", e confermare o modifi-care la fase di misura:

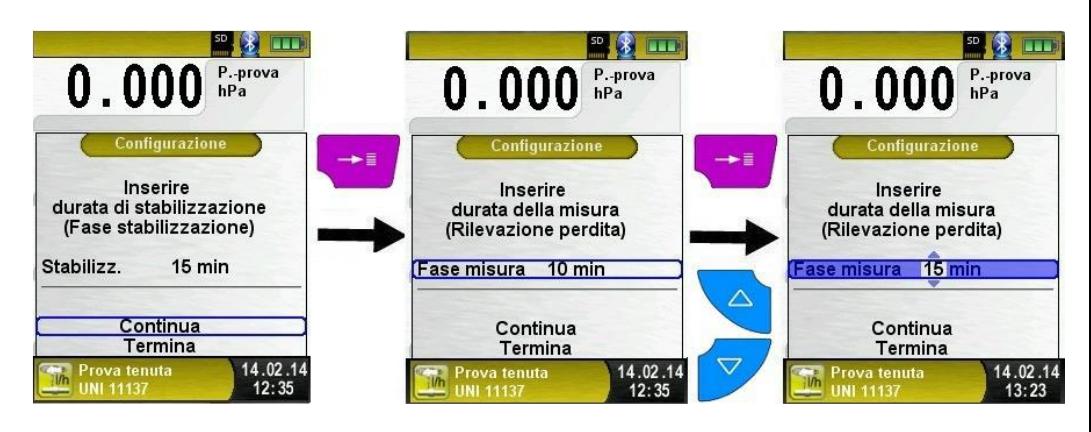

*Fig. 13: Modifica fase di misura*

Come nel caso della fase di stabilizzazione è necessario confermare o modificare la fase di misura, dopo di ciò bisogna inserire la pres-sione dell'impianto come nelle figure seguenti:

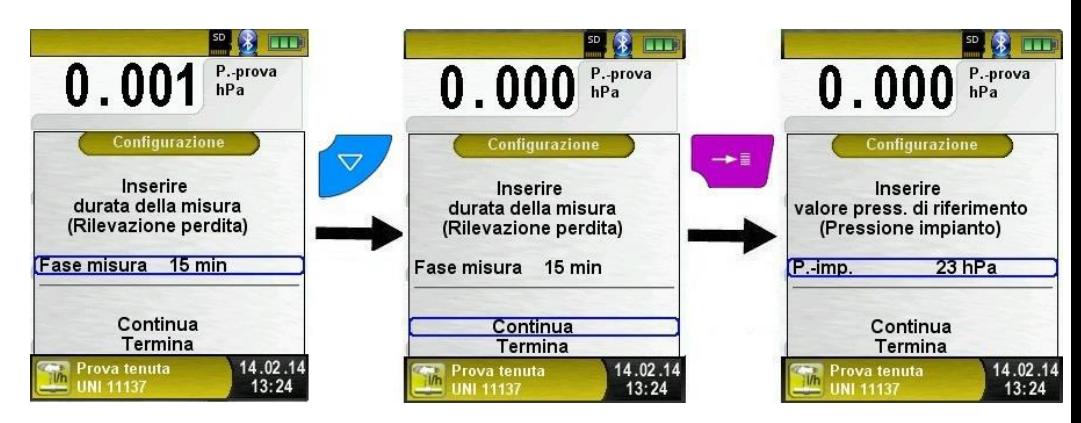

Inserire la pressione dell'impianto a seconda della componente gassosa (Gas di prova) utilizzata per la prova:

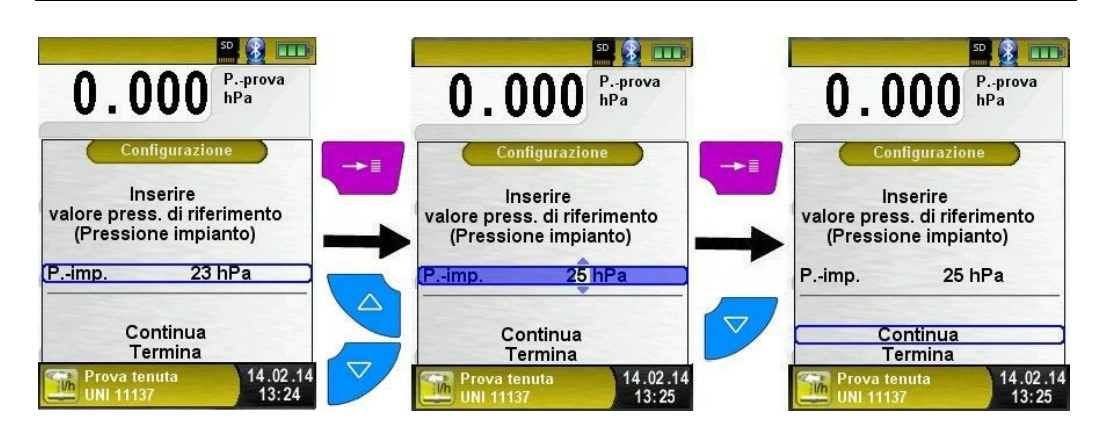

*Fig. 14: Modifica pressione impianto*

È necessario selezionare la componente gassosa (Gas di prova) impiegata nella prova di tenuta, aria oppure metano, come illustrato nella figura seguente:

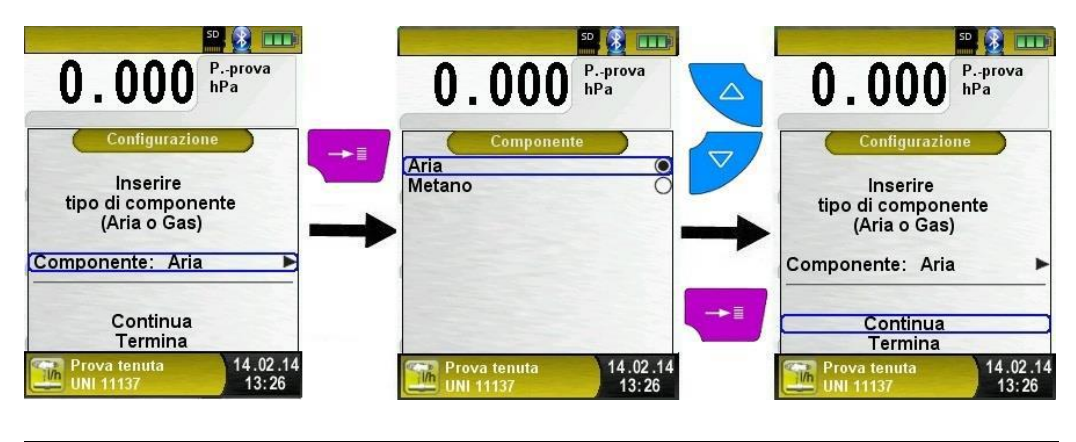

AVVISO **►** In caso venga impiegata l'aria come componente gassosa per la prova di tenuta, assicurarsi di aver liberato l'impianto da rimanenze di gas. Una miscela di gas e aria non è consentita!

L'ultimo parametro da configurare è la pressione barometrica. In-serire il valore di pressione barometrica relativa al sito in cui si stà effettuando la prova di tenuta.

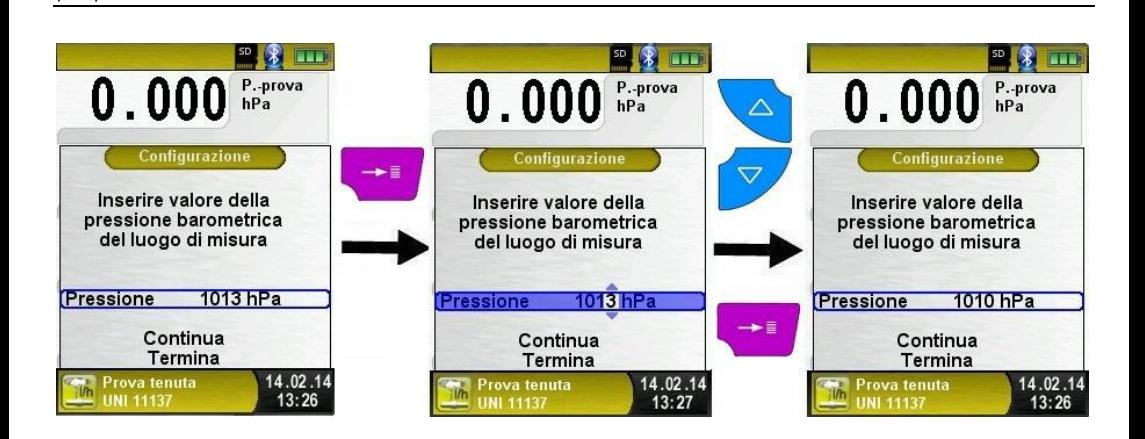

Prova di tenuta.

Dopo la determinazione del volume e la configurazione della prova di tenuta, è possibile avviare la prova.

Selezionando e confermando la voce "AVVIA prova" viene avviata la fase di stabilizzazione. Alla fine della fase di stabilizzazione un se-gnale acustico indica il passaggio alla fase successiva, la fase di misura (Prova di tenuta).

Durante la fase di stabilizzazione / misura, un contatore contatore fornisce informazioni sul tempo trascorso in secondi e minuti. Entrambe le fasi possono essere terminate anticipatamente attraverso il menu principale.

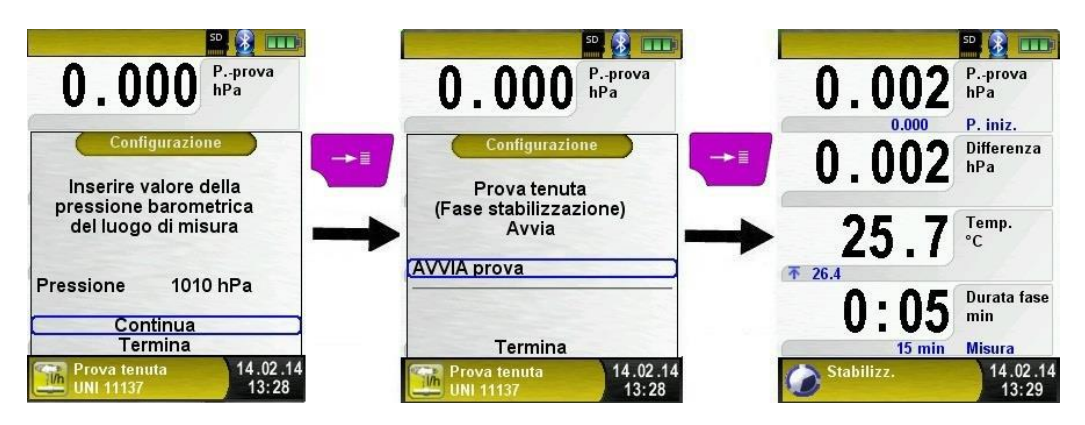

Il termine della prova di tenuta viene segnalato da un secondo se-gnale acustico, inoltre viene visualizzato nella barra d'informazioni l'esito della prova.

Le letture vengono quindi trattenute sul display, è quindi possibile stampare il rapporto, salvare il rapporto su scheda MicroSD oppure generare un codice QR per trasmettere il rapporto ad un tablet / smartphone.

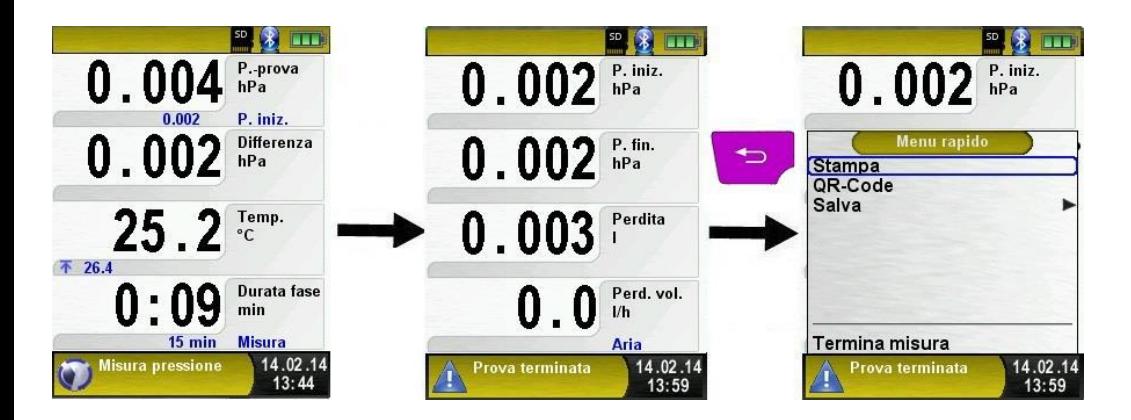

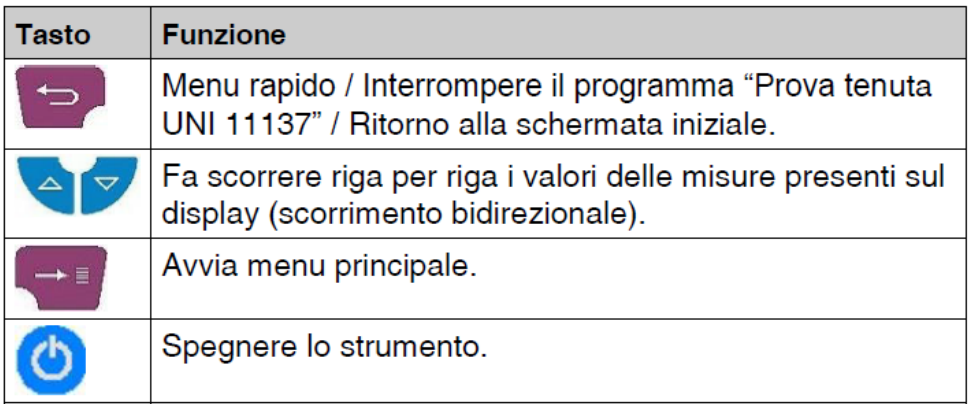

# <span id="page-46-0"></span>**7 Gestione e struttura della memoria**

## <span id="page-46-1"></span>**7.1 Procedura per salvare dati**

L'uso di una scheda di memoria MicroSD, la quale è indipendente dal sistema operativo usato, offre un'enorme flessibilità per quanto riguarda l'archiviazione e l'amministrazione dei dati. La scheda può essere letta da qualsiasi sistema con supporto di lettura per schede SD (PC, Laptop, Notebook, ecc.) utilizzando un comune browser per la navigazione in internet. Più di 1,000,000 volri misurati possono essere salvati con una memoria raccomandata con capacità di 1 GB.

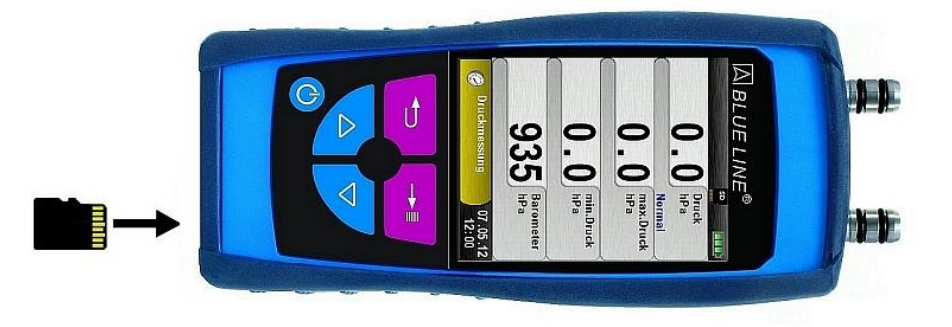

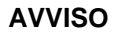

#### **AVVISO Danni al dispositivo dovuti ad uso improprio**

 Inserire la scheda MicroSD con i contatti verso l'alto come nella figura sovrastante.

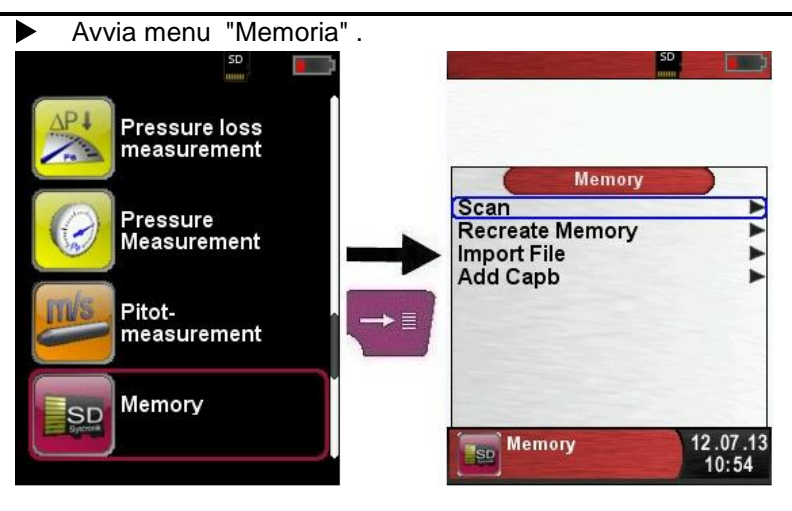

 Prima di usare una MicroSD card per la prima volta, tu potresti creare la struttura di una cartella.

La funzione "Create Memory" crea 10 cartelle con 10 file ognuno nella MicroSD card; questo rappresenta la struttura della memoria del S4600-ST®. La funzione ci mette pochi secondi per finire.

**Note:** Questa funzione rimuove la struttura della memoria che potrebbero già essere disponibili nella card. In qualsiasi caso, i dati privati dell'utente (come immagini, documenti, ecc.) non sono eliminati con questa funzione.

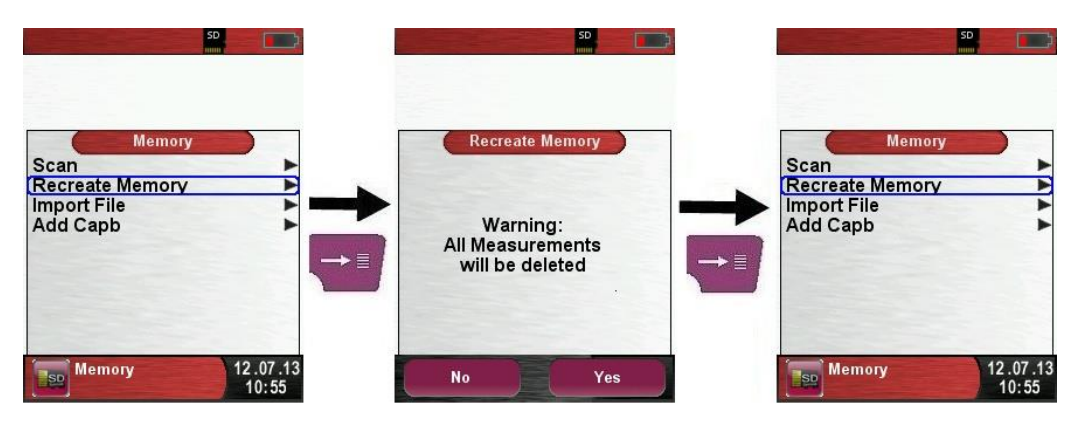

 La struttura della memoria S4600-ST® consiste in 100 blocchi di memoria; una misura registrata può essere scritta a ognuno di questi blocchi.

Alla fine della misurazione, la registrazione della misuraziona può essere salvata nel blocco della memoria libera. Un totale di 10 x 10 blocchi di memoria sono disponibili. Il file salvato è automaticamente generato dal dispositivo in accordo con la seguente struttura:

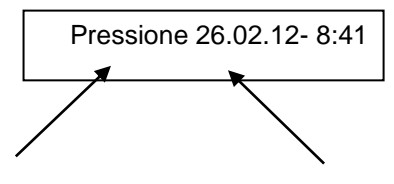

Tipo di misurazione (e.g. misurazione di pressione,data (giorno.mese.anno) e tempo.

**Note:** Un file che è stato creato e salvato su card è protetto contro manipolazioni e se manipolato può né essere visualizzato né essere stampato!

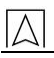

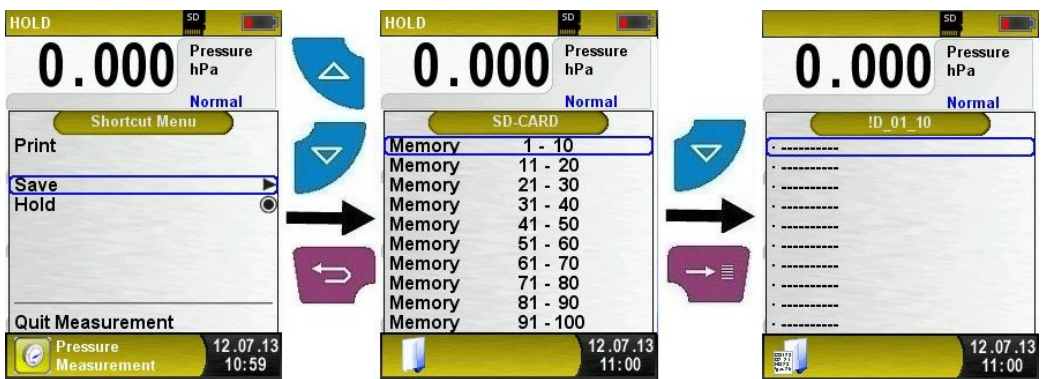

Un file salvato può essere visualizzato,stampato,sovrascritto da una nuova misurazione.

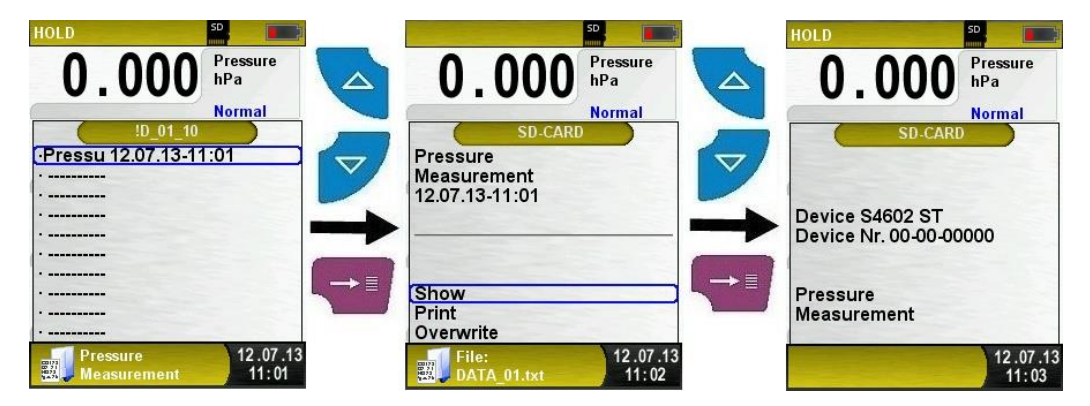

Il file salvato può essere uboltre visualizzato tramite browser (come Mozilla Firefox).

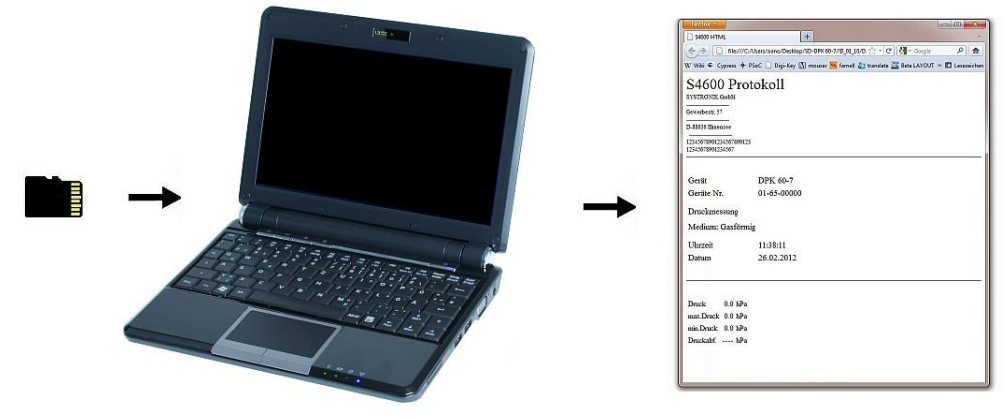

## <span id="page-49-0"></span>**7.2 Memoria Database (opzionale)**

Creare un database cliente

Le misurazioni possono essere salvate diettamente nella cartella cliente. Ogni cartella ha 8 voci con 20 caratteri. La prima voce rappresenta la parola chiave per la funzione ricerca nel dispositivo. La voce più lontana è per le informazioni dettagliate del cliente come: Via, Città, Email, Numero di telefono. Le informazioni del cliente saranno stampate fuori con ogni misurazione stampata e visualizzata nel protocollo.

E' possibile creare o modificare il database cliente nel dispositivo S4600-ST® o nel PC.

 Per il primo utilizzo della MicroSD card il database dovrebbe essere generato.

Per un nuovo database aprire "Memoria" e scegli "Creare Database". Confermare la garanzia "Tutte le voci saranno eliminate" con sì.

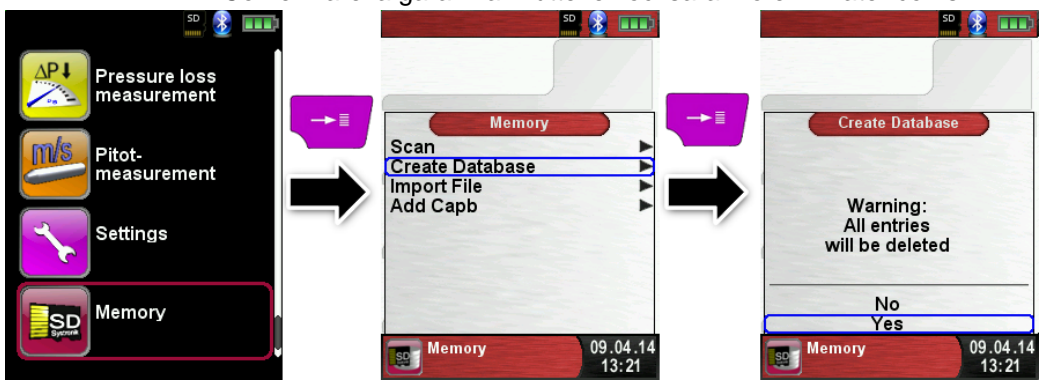

Con questa procedura il nome salvato come DATABASE.CSV sarà generato sulla MicroSD card. Questo file mostrerà le voci del database del dispositivo S4600-ST®. Questo processo richiede pochi secondi.

AVVISO **►** Database esistente sarà eliminato! File privati (immagini, documenti ecc.) non saranno eliminati!

▶ Creare / modificare database cliente sul dispositivo S4600-ST<sup>®</sup> Selezione "Scan" nel menù "Memoria" e il nome del cliente:

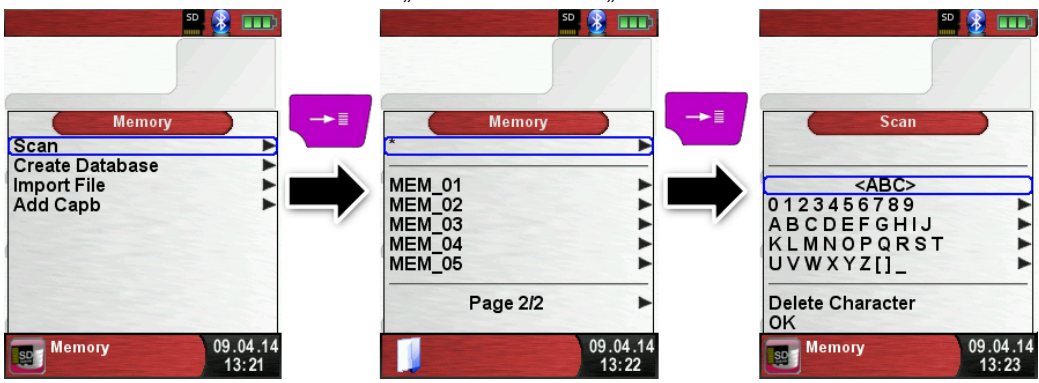

Seleziona con la freccia la fila con il carattere desiderato. Apri la fila con il tasto "invio" e seleziona il carattere desiderato usando la freccia. Seleziona una lettera alla volta in questo modo:

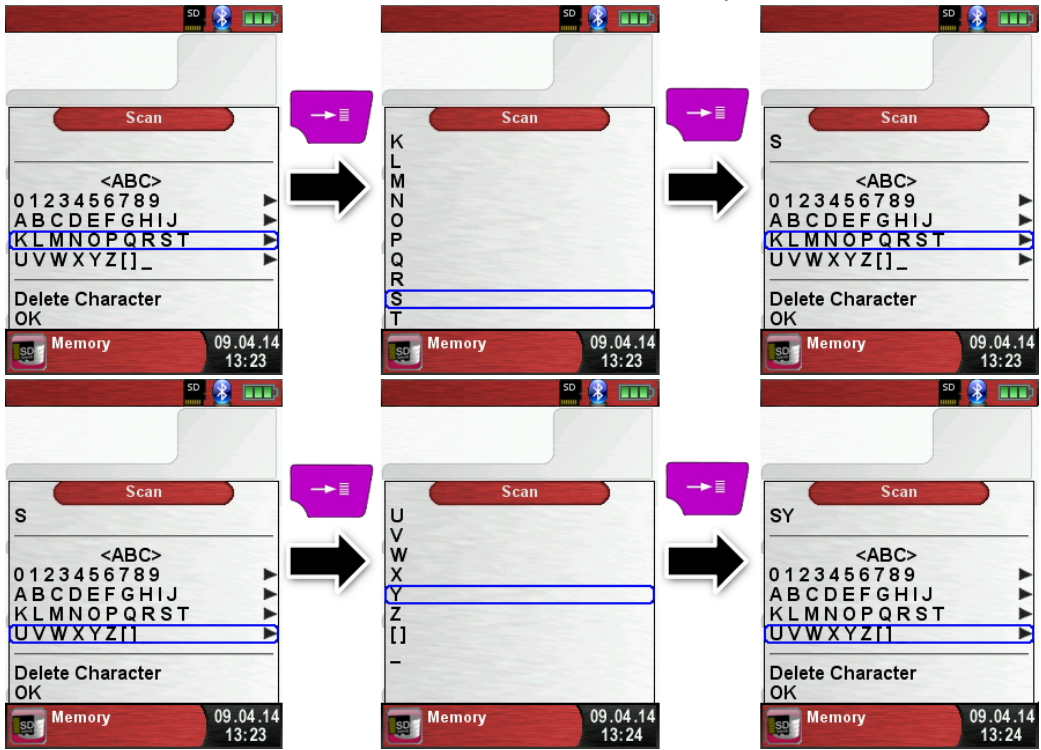

Scegliere tra le lettere dell'alfabeto e i caratteri speciali con il tasto ABC>. "Delete character" cancellerà l'ultimo carattere inserito. Con "OK" salva il nome del cliente. Se il nome è già esistente sarà mostrato. Se il nome non esiste è possibile salvare il nome del cliente con ..New entry".

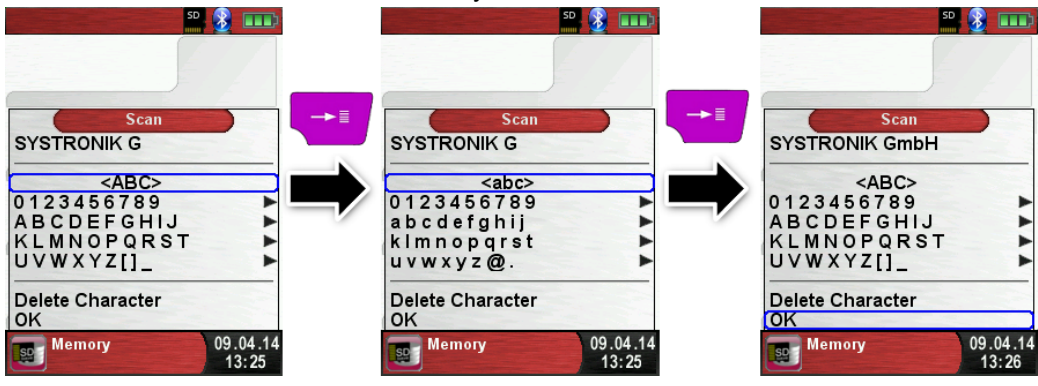

Ora le informazioni aggiuntive possono essere salvate. (Via, Città, Email, e numero di telefono.):

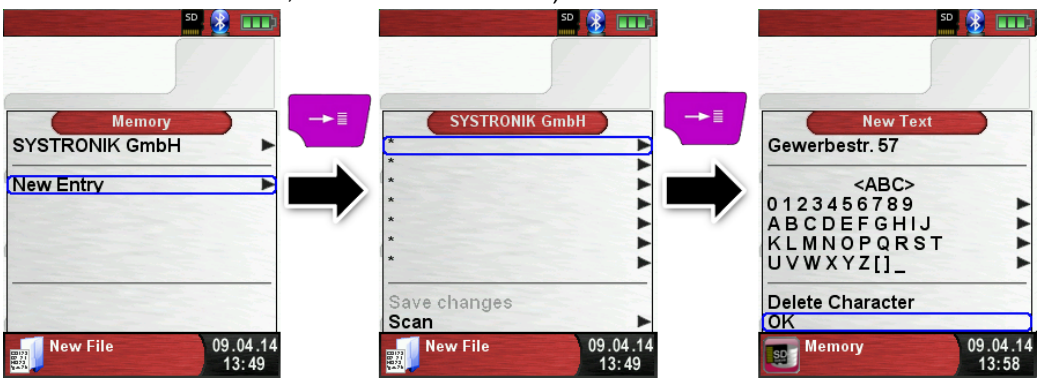

Seleziona, OK" per salvare le single voci. Infine seleziona "Save changes" per salvare tutte le informazioni del cliente.

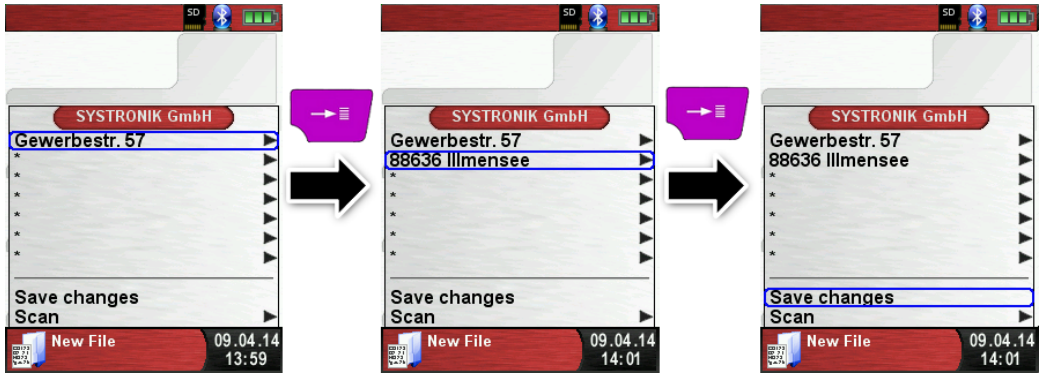

Per eliminare il cliente dal database non devono esserci misure registrate Seleziona il cliente e scegli "Scan", se non ci sono misure registarte la richiesta che apparirà è "Entry is empty delete?". Conferma la richiesta con "Sì".

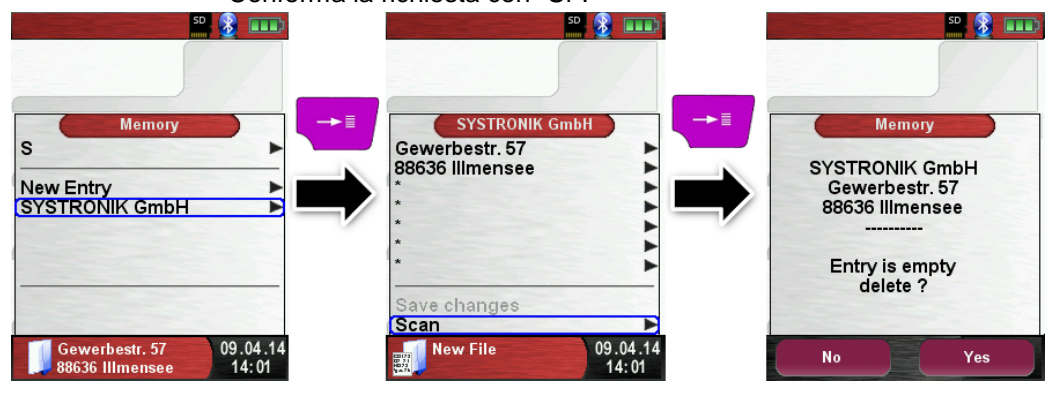

Creare / modificare il database cliente sul PC

Il database cliente può essere creato / modificato anche sul PC. Apri il file "DATABASE.CSV" nella MicroSD card con il PC. Ora ogni tipo di informazione sarà nella tabella "DATABASE.CSV" . La Colonna A rappresenta il nome del cliente e la colonna B – H sono per le informazioni aggiuntive del cliente. Non usare caratteri particolari, tranne "@", "\_" and ".". Massimo 20 caratteri per cartella.

**ATTENZIONE** Un'incorretta formazione del "DATABASE.CSV" potrebbe generare errori nel dispositivo S4600-ST®.

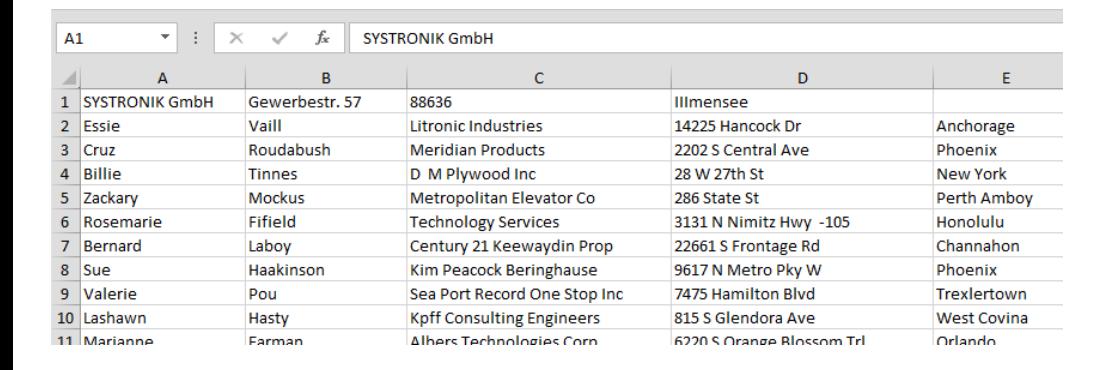

Infine salvare il "DATABASE.CSV" e riavviare il dispositivo S4600-ST® prima di inserire la MicroSD card. In questo modo il database sarà nuovamente letto.

#### Uso della memoria

La struttura della memoria consiste in 1,000 voci memorizzate (clienter o locazione), e ogni voce 10 protocolli misurati possono essere registrati. In totale 10,000 misure possono essere registrate. Alla fine della misurazione tu puoi prendere il protocollo misurato nello spazio vuoto.Il file in questione è automaticamente assegnato dal dispositivo ed è strutturato in questo modo:

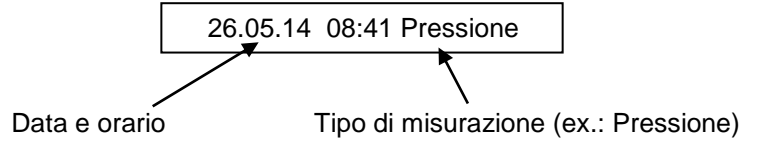

**ATTENZIONE** Un file che è stato creato e salvato sulla card è protetto contro manipolazioni, se manipolato, non può né essere visualizzato dal dispositivo né essere stampato!

Puoi visualizzare il file salvato, stampato o scovrascritto con nuove

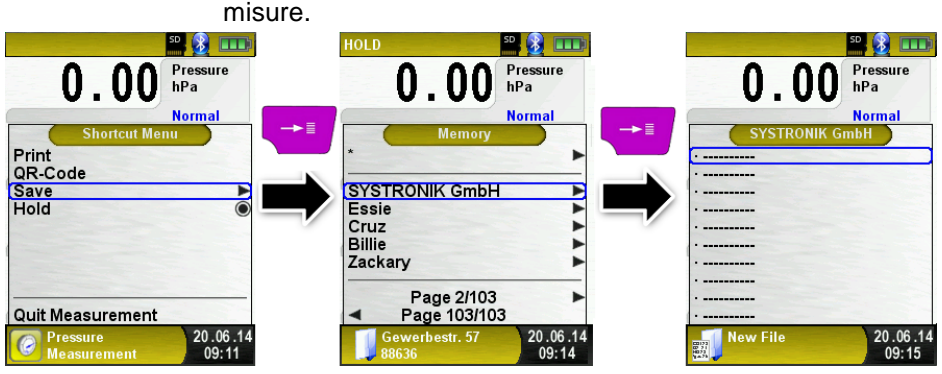

Il file salvato e la locazione di memorizzazione è mostrata nella barra in basso. Come in questo esempio: Cartella di memorizzazione: MEMORY/0000 e nome salvato 0000\_00.txt:

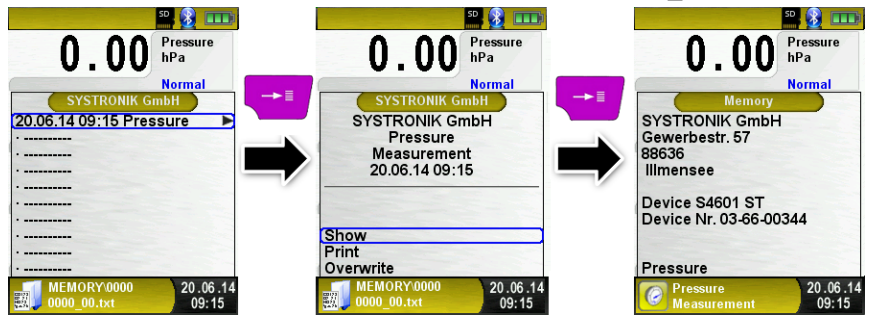

Le informazioni del cliente saranno visualizzate sopra al report misurato.

Il file salvato può essere aperto con web browser (e.g.: Chrome, Firefox, Explorer, Opera, etc.)

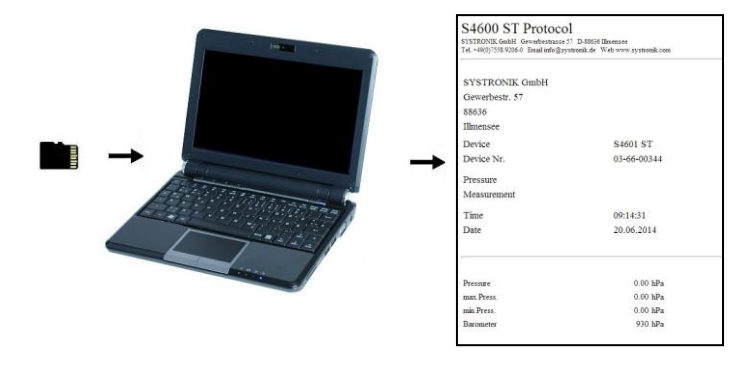

## <span id="page-55-0"></span>**7.3 Inserire indirizzo utente**

Per immettere l'indirizzo utente tu devi per prima cosa creare un file speciale "**Address.txt"** nella MicroSD card. This is a plain text file con l estensione .txt. Il file scritto può essere creato sul PC usando qualsiasi editore di testi (come Notepad). La massima lunghezza è di 8 linee con 22 caratteri ognuna.

**Nota:** Un nuovo indirizzo utente ne sovrascrive uno già esistente.

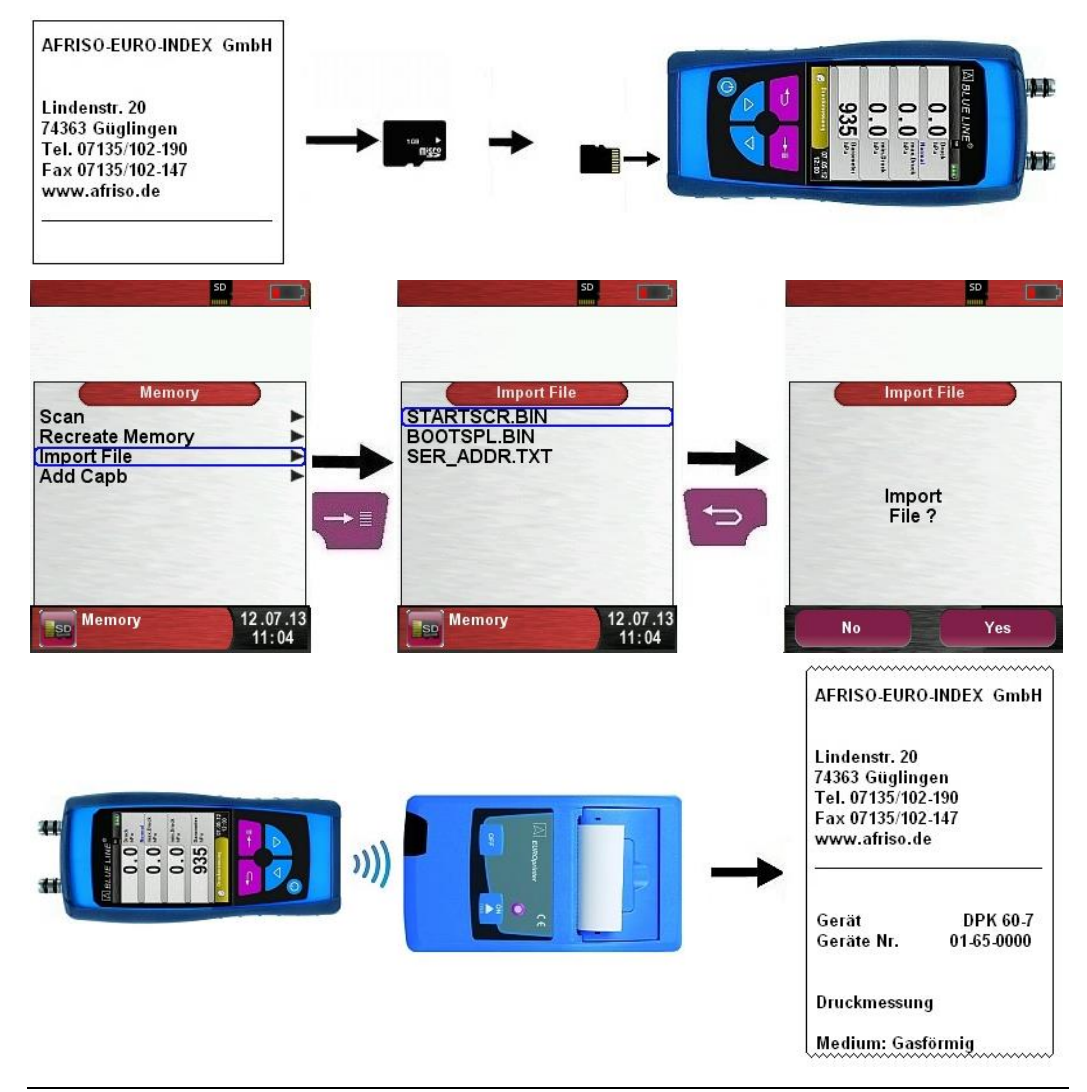

# <span id="page-56-0"></span>**8 Gestione e struttura della memoria**

## <span id="page-56-1"></span>**8.1 Gestione batteria**

- Funzionamento a batteria: L'autonomia della batteria dipende dall' impostazione del display scelta. Con l'impostazione "Normale" l'autonomia della batteria può raggiungere 30 ore. Con l'impostazione "Automatico" l'autonomia della batteria può rag-giungere 48 ore. Con l'impostazione "Economico" l'autonomia della batteria può raggiungere 500 ore
- Caricabatteria esterno 100-240 V~/50-60 Hz.: Controllo intelligente della carica della batteria attraverso un sistema integrato

## <span id="page-56-2"></span>**8.2 Ricarica batteria**

**ATTENZIONE Danni alla batteria o allo strumento in caso di utilizzo di caricabatterie non originali.** 

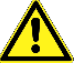

- Per la carica della batteria, utilizzare solo il caricabatteria originale
- Collegare lo strumento al caricabatteria dedicato.
- $\psi$  La carica della batteria inizia automaticamente:

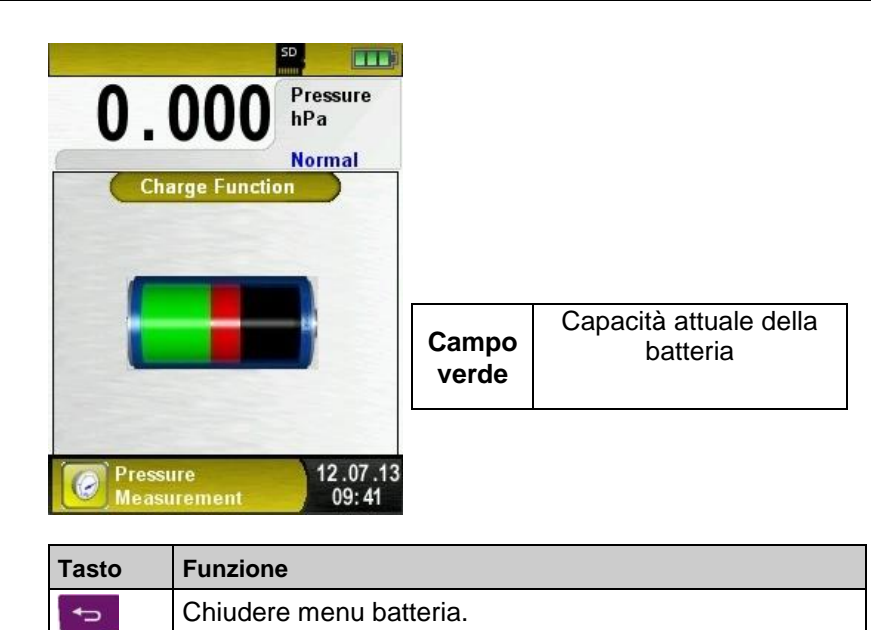

• Durante la misura la carica della batteria proseguirà, sempre sotto il controllo del sistema.

Non appena la batteria è carica, lo strumento passa automaticamen-te alla modalità di ricarica passiva (carica di compensazione).

- La schermata di controllo carica scompare.
- Quando la ricarica (attiva) è terminata, il caricabatteria può ri-manere collegato allo strumento S4600-ST senza che la batteria si danneggi.

### **Durata di servizio e capacità di carica della batteria**

Lo strumento S4600-ST è equipaggiato con una batteria ri-caricabile Li-Ion. La vita e capacità di carica della batteria sono con-siderevolmente influenzate dalla maniera in cui lo strumento viene ri-caricato ed utilizzato. Per un utilizzo sicuro, lo strumento possiede un sistema di gestione del carico efficiente di utilizzo della batteria.

L'indicatore grafico del livello di carica della batteria, che consiste in un simbolo batteria diviso in 3 segmenti, aiuta a valutare corretta-mente la capacità residua della batteria. Esistono 5 diversi livelli di carica batteria mostrati.

La batteria può essere ricaricata in qualsiasi momento, poiché il si-stema di gestione del carico interno riconosce i bisogni di ricarica della batteria. Se la batteria fosse già troppo carica il sistema di ge-stione del carico potrebbe negare la carica ulteriore della batteria.

La vita delle batterie Li-Ion potrebbe significativamente ridursi qualora lo strumento fosse immagazzinato a temperature oltre i 5 °C..

# <span id="page-58-0"></span>**9 Manutenzione**

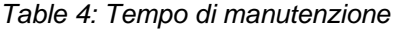

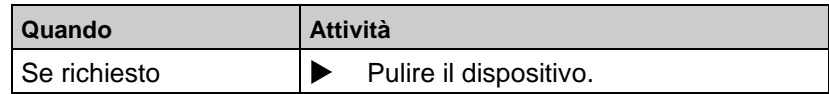

#### **Sostituzione batteria**

Per la sostituzione di una batteria esausta/morta, il prodotto deve essere inviato al fornitore/produttore..

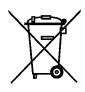

 Per proteggere l'ambiente, la batteria non deve essere smaltita come rifiuto urbano. Deve essere consegnata agli appositi centri di raccolta differenziata,oppure, in alternativa, ai rivenditori che forniscono il servizio di raccolta.

# <span id="page-58-1"></span>**10 Ricerca guasti e riparazione**

*Eventuali riparazioni devono essere eseguite solo da personale qualificato e con training specifico.* 

| <b>Problem</b>                                                                       | Possible reason       | Repair                                                             |
|--------------------------------------------------------------------------------------|-----------------------|--------------------------------------------------------------------|
| Il dispositivo si                                                                    | Batteria scarica      | Caricare la batteria.                                              |
| spegne<br>automaticamente                                                            | Batteria difettosa.   | Consegnare lo<br>strumento al<br>servizio assistenza               |
| Lo strumento non si<br>accende                                                       | Batteria scarica.     | Caricare la<br>batteria.                                           |
| No indicazione di<br>pressione                                                       | Sensore<br>difettoso. | Consegnare il<br>dispositivo al<br>costruttore.                    |
| Display ghiacciatp / il<br>dispositivo non<br>risponde alle funzioni<br>selezionate. |                       | Spostare verso il<br>basso il<br>tasto"On/Off" per<br>sei secondi. |
| Altri<br>malfunzionamenti                                                            |                       | Consegnare il<br>dispositivo al<br>costruttore.                    |

*Tabella 5: Ricerca guasti e riparazione*

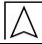

# <span id="page-59-0"></span>**11 Smaltimento**

Per proteggere l'ambiente, questo prodotto **NON** deve essere smalti-to come rifiuto urbano, ma essere consegnato agli appositi centri di raccolta differenziata, oppure, può essere consegnato all'atto dell'ac-quisto di un nuovo analogo prodotto ai rivenditori che forniscono il servizio di raccolta. Smaltire correttamente questo prodotto permette di salvaguardare e tutelare l'ambiente, proteggere la salute umana e ridurre lo spreco delle risorse naturali. Il simbolo evidenziato "bidone della spazzatura mobile barrato" riportato anche sul prodotto significa che il prodotto deve essere oggetto di smaltimento differenziato.

In caso di difficoltà a smaltire il prodotto secondo le normative am-bientali vigenti, preghiamo di contattarci per valutare altre possibilità o la riconsegna a noi.

## <span id="page-59-1"></span>**12 Garanzia**

La garanzia fornita dal produttore per questo prodotto è di 12 mesi dalla data d'acquisto. Questa garanzia è valida in tutti i paesi in cui questo prodotto viene venduto dal produttore o da rivenditori autorizzati

# <span id="page-59-2"></span>**13 Copyright**

Il produttore possiede i diritti d'autore del presente manuale. Questo manuale può essere ristampato, tradotto, copiato in parte o per intero solo con la previa autorizzazione per iscritto del produttore. Il produttore si riserva il diritto di effettuare in qualsiasi momento modifiche tecniche alle specifiche e alle illustrazioni di questo manuale.

# <span id="page-59-3"></span>**14 Soddisfazione cliente**

La soddisfazione del cliente è il nostro principale obbiettivo. La preghiamo di contattarci per qualsiasi domanda, suggerimento o problema riguardo al prodotto. Controllo.

# <span id="page-60-0"></span>**15 Appendice**

## <span id="page-60-1"></span>**15.1 Certificato DIN EN 50379**

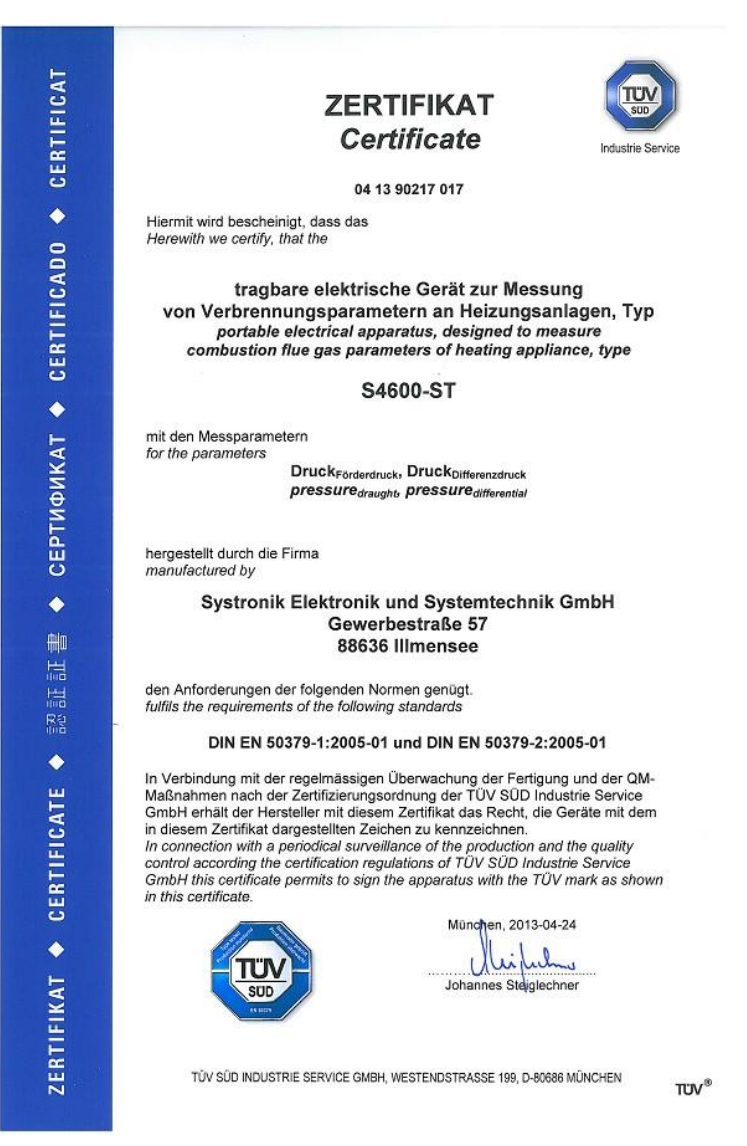